# HP Defects and Requirements Exchange with HP Service Manager and HP Quality Center

Software Version: 1.00

Installation and Administration Guide

Document Release Date: June 2008 Software Release Date: June 2008

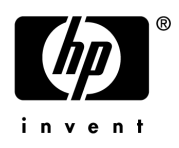

Last Updated: Jun 26, 2008

### Legal Notices

#### **Warranty**

The only warranties for HP products and services are set forth in the express warranty statements accompanying such products and services. Nothing herein should be construed as constituting an additional warranty. HP shall not be liable for technical or editorial errors or omissions contained herein.

The information contained herein is subject to change without notice.

#### Restricted Rights Legend

Confidential computer software. Valid license from HP required for possession, use or copying. Consistent with FAR 12.211 and 12.212, Commercial Computer Software, Computer Software Documentation, and Technical Data for Commercial Items are licensed to the U.S. Government under vendor's standard commercial license.

#### Copyright Notices

© Copyright 2008 Hewlett-Packard Development Company, L.P.

Trademark Notices

### Documentation Updates

This guide's title page contains the following identifying information:

- Software Version number, which indicates the software version.
- Document Release Date, which changes each time the document is updated.
- Software Release Date, which indicates the release date of this version of the software.

To check for recent updates, or to verify that you are using the most recent edition of a document, go to:

#### **http://ovweb.external.hp.com/lpe/doc\_serv/**

You will also receive updated or new editions if you subscribe to the appropriate product support service. Contact your HP sales representative for details.

### Support

You can visit the HP software support web site at:

#### **http://support.openview.hp.com/support.jsp**

HP Software online support provides an efficient way to access interactive technical support tools. As a valued support customer, you can benefit by using the support site to:

- Search for knowledge documents of interest
- Submit and track support cases and enhancement requests
- Download software patches
- Manage support contracts
- Look up HP support contacts
- Review information about available services
- Enter into discussions with other software customers
- Research and register for software training

Most of the support areas require that you register as an HP Passport user and sign in. Many also require a support contract.

To find more information about access levels and HP Passport, go to:

#### **http://support.openview.hp.com/new\_access\_levels.jsp**

# Contents

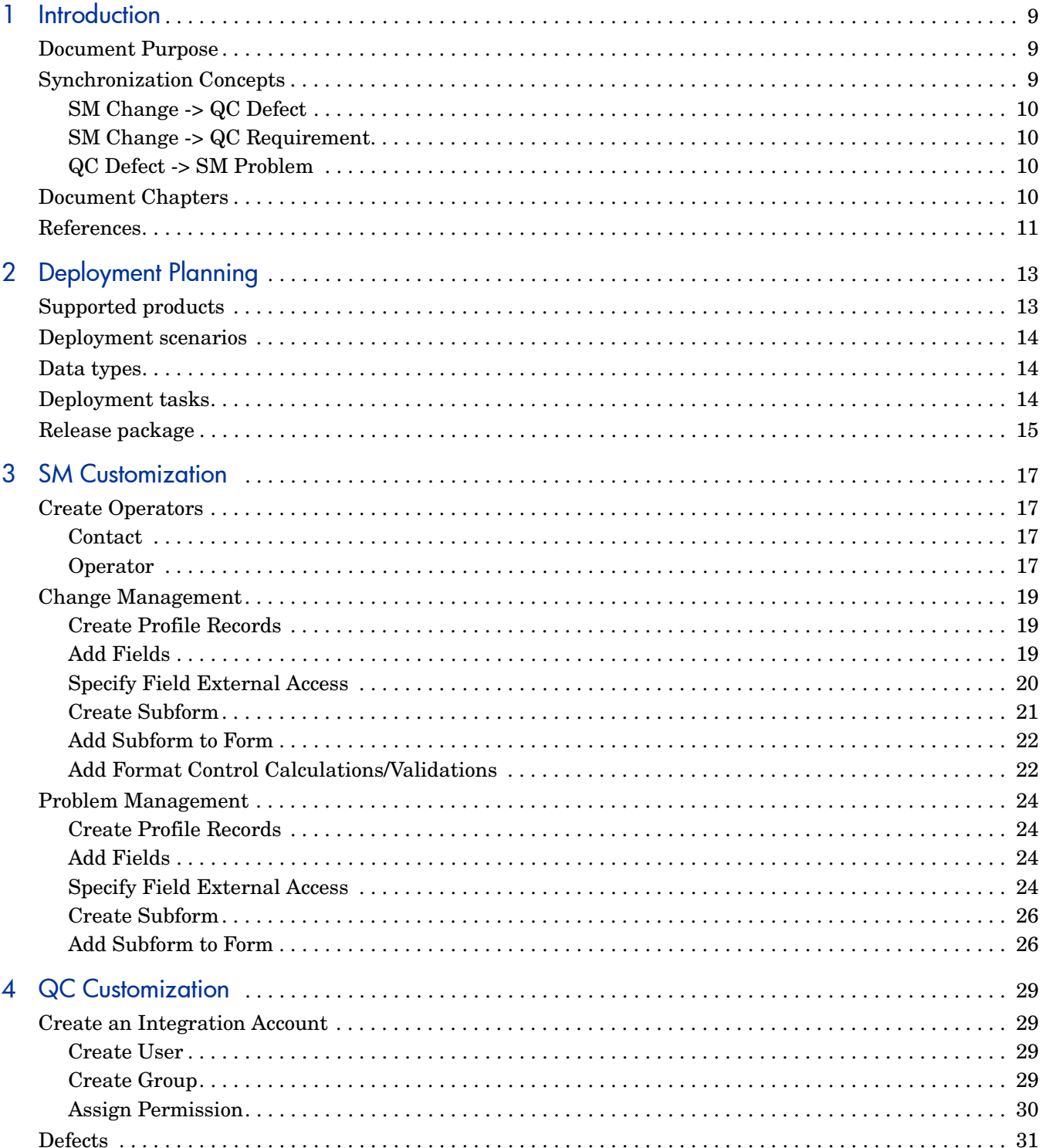

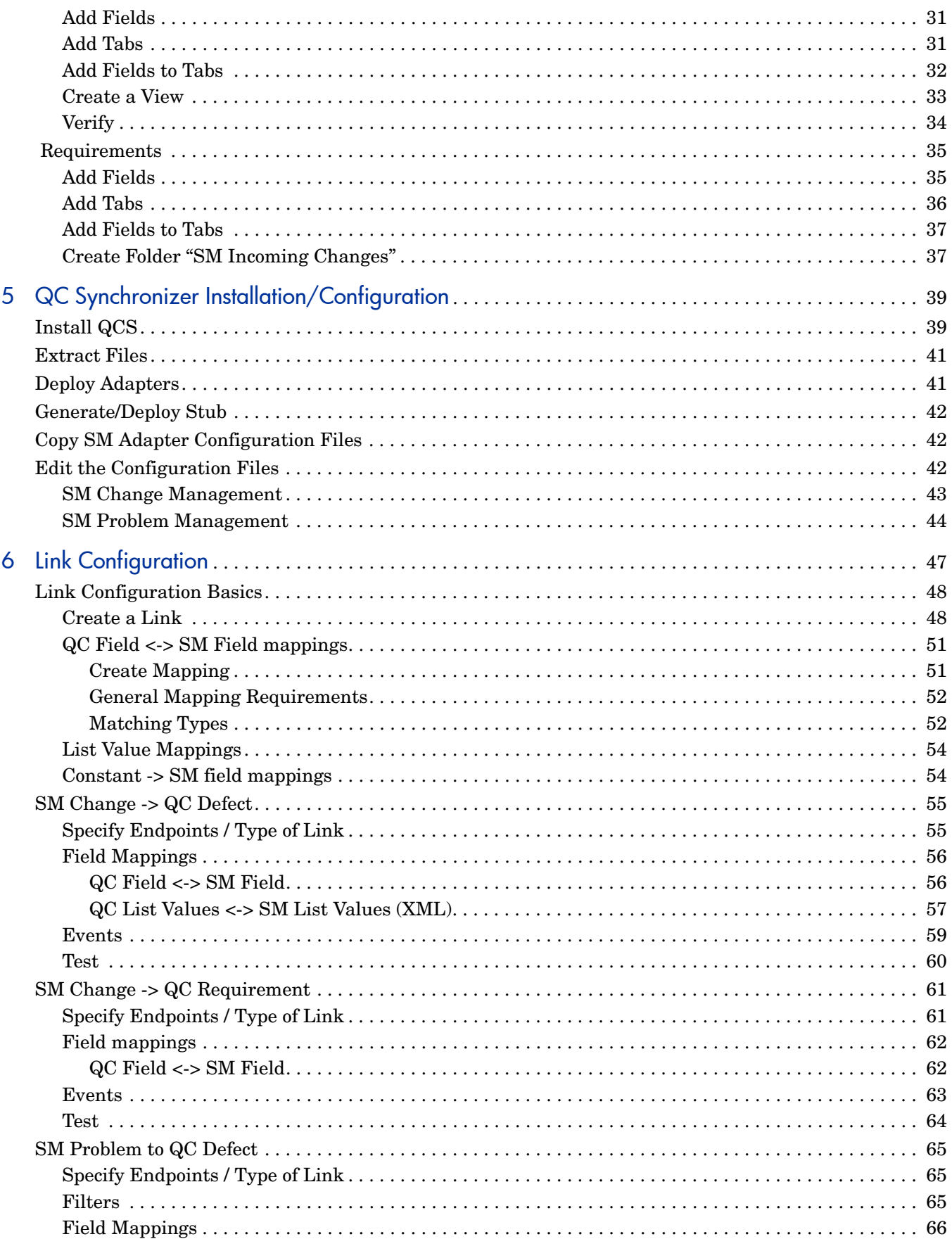

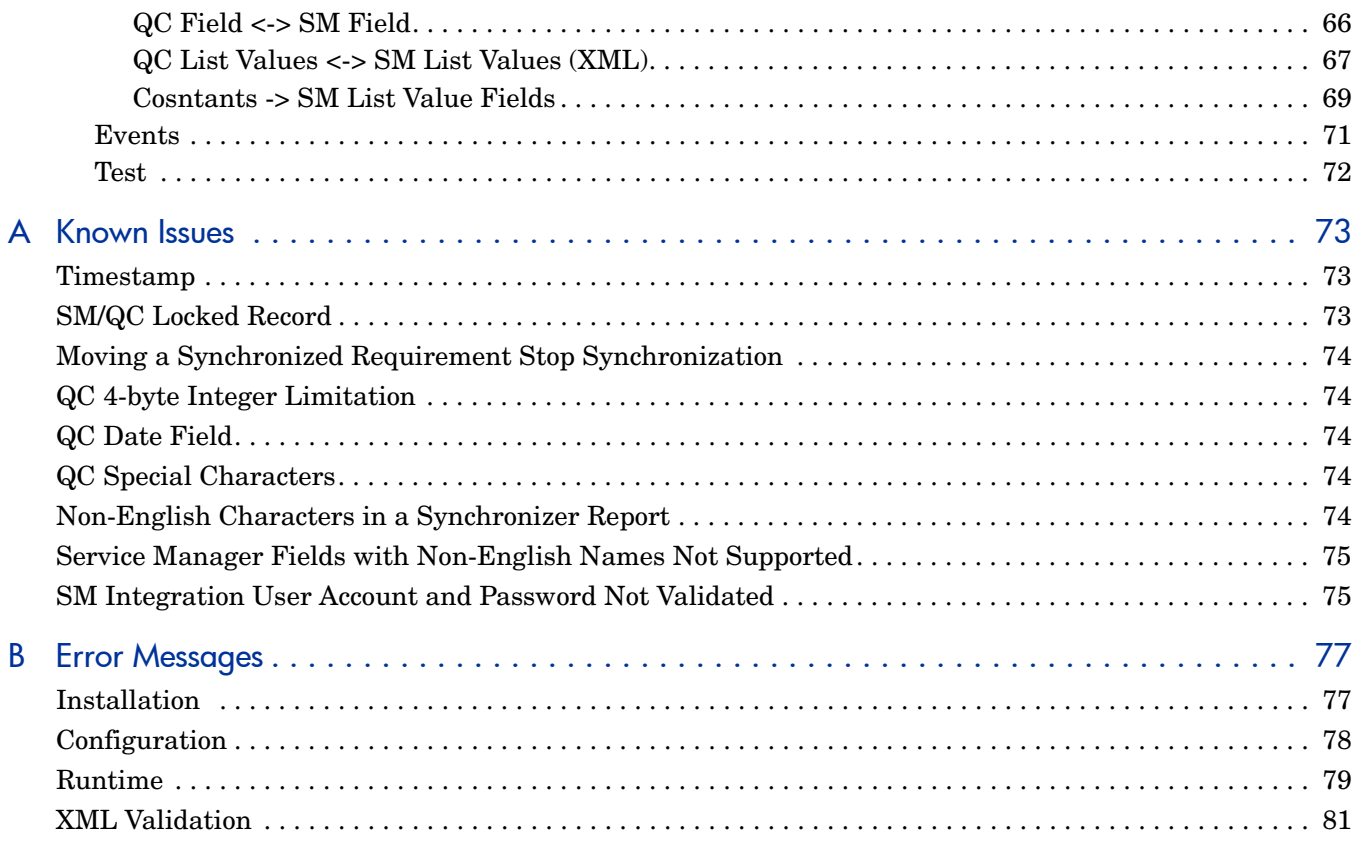

# <span id="page-8-0"></span>1 Introduction

#### This introduction describes

- *[Document Purpose](#page-8-1)*
- *[Synchronization Concepts](#page-8-2)*
- *[Document Chapters](#page-9-3)*
- *[References](#page-10-0)*

### <span id="page-8-1"></span>Document Purpose

This document describes how to configure and deploy the integration components

- Service Manager (SM)
- Quality Center (QC)
- Quality Center Synchronizer (QCS)

This document then describes how to configure and test synchronization links between QC and SM.

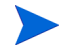

This document contains a lot of examples that use the SM and QC default installation configuration and databases. Your particular configuration may differ significantly. The example synchronization configuration may also differ significantly from your requirements.

The target readers include HP Consultants and/or Application Administrator who must set up and maintain QCS, ensuring that QCS meets all user organization procedural requirements. This document assumes that the reader is an experienced user of either (but not both) SM or QC, and therefore describes the basics of both SM and QC.

## <span id="page-8-2"></span>Synchronization Concepts

This section provides a detailed introduction to basic synchronization concepts.

- *[SM Change -> QC Defect](#page-9-0)*
- *[SM Change -> QC Requirement](#page-9-1)*
- *[QC Defect -> SM Problem](#page-9-2)*

#### <span id="page-9-0"></span>SM Change -> QC Defect

When a business owner enters a change request in SM and marks the change "Forward as defect", a defect is created in QC. This informs the QA personnel that they should begin the QA process.

During the QA process, key information is synchronized from QC to SM. The integration administrator has the responsibility of determining the key information and specifying the information in the field mapping (using the provided integration tool). This allows the business owner to view updated (scheduled) information in the SM. The information includes the status of all changes in the testing cycle.

#### <span id="page-9-1"></span>SM Change -> QC Requirement

The requirement synchronization features of SM and QC integration allow defects found during the change management process to be systematically tracked by SM and QC.

When a business owner enters a change request in SM and marks it as "Forward as requirement", a requirement is created in QC. This informs the QA personnel that they should begin the QA process.

During the QA process, key information is synchronized from QC to SM. The integration administrator has the responsibility of determining the key information and specifying the information in the field mapping (using the provided integration tool). This allows the business owner to view updated (scheduled) information in SM.

#### <span id="page-9-2"></span>QC Defect -> SM Problem

The business process for defect management in QC supports creation of known errors in SM based on information in QC. However, in the current solution, the integration can only create a problem in SM from a defect in QC. A user must create the known error in SM manually from the problem in SM. Known errors are a source of information for informal knowledge articles in the Knowledge Base.

## <span id="page-9-3"></span>Document Chapters

This document contains the following chapters:

- *[Chapter 1, Introduction](#page-8-0)* (this chapter)
- *[Chapter 2, Deployment Planning](#page-12-2)* describes the
	- Support products
	- Deployment scenarios. In general a single SM server can have links through a single QCS to multiple QC servers.
	- Deployment tasks for
		- QC (customizations)
		- SM (customizations)
		- QCS (installation / configuration)
	- Release package (directories and files)
- *[Chapter 3, SM Customization](#page-16-4)* describes how to customize SM:
	- Create operators
	- Create fields
	- Allow external access to fields
	- Create subforms
	- Modify format control (change management)
- *[Chapter 4, QC Customization](#page-28-4)* describes how to customize QC:
	- Create integration account
	- Create fields
	- Create tabs
	- Create defect view filter
	- Create requirements folder
- *[Chapter 5, QC Synchronizer Installation/Configuration](#page-38-2)* describes how to
	- Install Synchronizer Server / Client
	- Generate/deploy stub/adapters
	- Create SM adapter configuration file
- *[Chapter 6, Link Configuration](#page-46-1)* describes link configuration/testing for
	- SM Change -> QC Defect
	- SM Change -> QC Requirement
	- QC Defect -> SM Problem
- *[Appendix A, Known Issues](#page-72-3)*
- *[Appendix B, Error Messages](#page-76-2)*

## <span id="page-10-0"></span>**References**

- 1 HP QC Synchronizer User's Guide
- 2 HP Quality Center Administrator's Guide
- 3 HP Service Manager Installation Guide
- 4 HP Service Manager Online Help
- 5 Best Practices for Publishing and Consuming Web Services with ServiceCenter

# <span id="page-12-2"></span><span id="page-12-0"></span>2 Deployment Planning

This chapter describes deployment planning

- *[Supported products](#page-12-1)*
- *[Deployment scenarios](#page-13-0)*
- *[Data types](#page-13-1)*
- *[Deployment tasks](#page-13-2)*
- *[Release package](#page-14-0)*

## <span id="page-12-1"></span>Supported products

Supported products are shown in the following table.

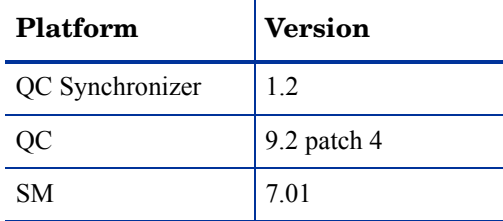

## <span id="page-13-0"></span>Deployment scenarios

The following are the deployment scenario limitations:

- A single SM has a dedicated synchronizer.
- A single SM can connect to multiple QC's.

This is shown in the following diagram.

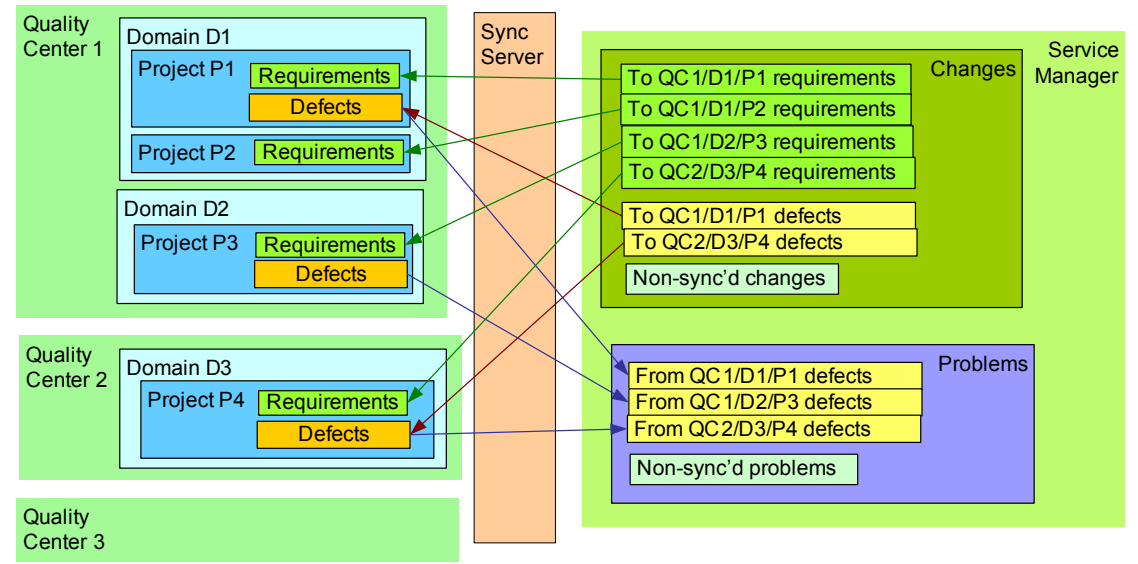

## <span id="page-13-1"></span>Data types

*[Matching Types](#page-51-2)* on page 52 describes the data type requirements between QC, QCS, and SM.

## <span id="page-13-2"></span>Deployment tasks

Deployment tasks include:

- SM customization as described in *[Chapter 3, SM Customization](#page-16-4)*.
- QC customization as described in *[Chapter 4, QC Customization](#page-28-4)*.
- QC Synchronization Server installation/configurations as described in *[Chapter 5, QC](#page-38-2)  [Synchronizer Installation/Configuration](#page-38-2)*.
- Link configuration as described in *[Chapter 6, Link Configuration](#page-46-1)*

## <span id="page-14-0"></span>Release package

The release package is delivered as an executable self-extracting installer. Run the installer by double clicking SMQC\_Integration\_xxx.exe (where xxx is the version). The unzipped contents are shown in the following table.

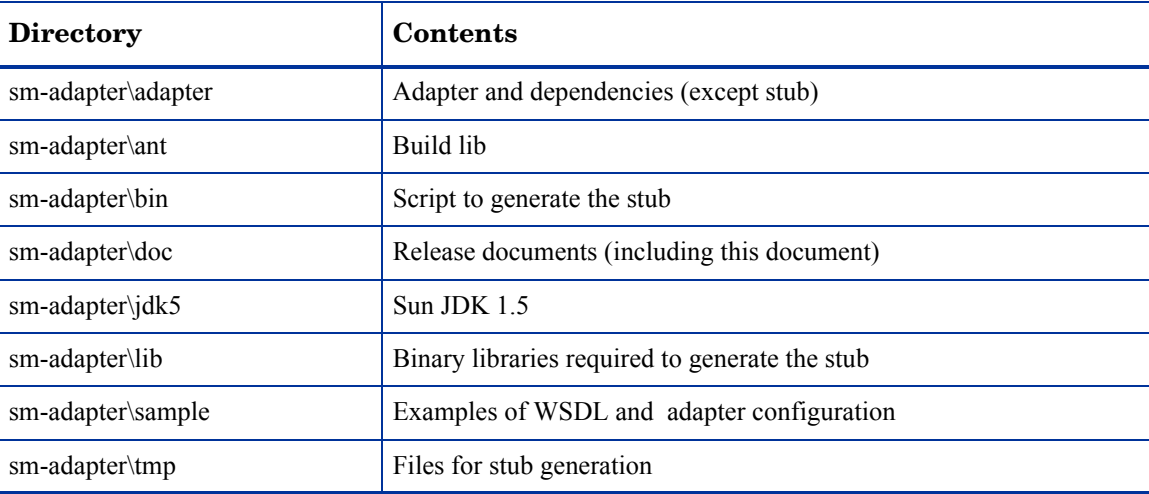

# <span id="page-16-4"></span><span id="page-16-0"></span>3 SM Customization

To customize SM, follow these steps

- *[Create Operators](#page-16-1)* on page 17
- *[Change Management](#page-18-0)* on page 19
- *[Problem Management](#page-23-0)* on page 24

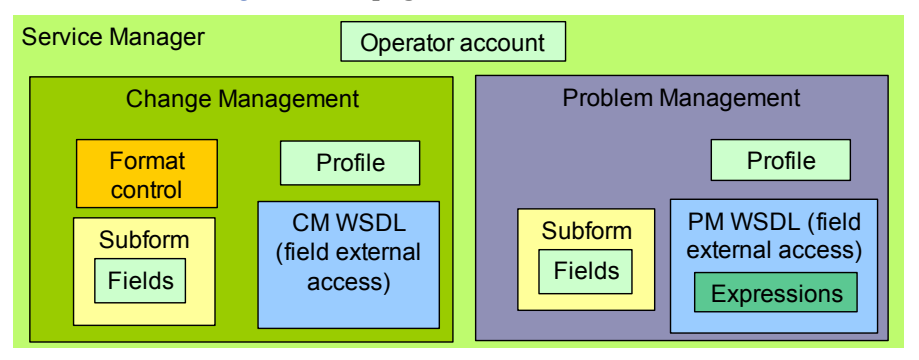

## <span id="page-16-1"></span>Create Operators

#### <span id="page-16-2"></span>**Contact**

Create a contact for the integration administrator (**Menu Navigation -> Basic System configuration -> Contacts**).

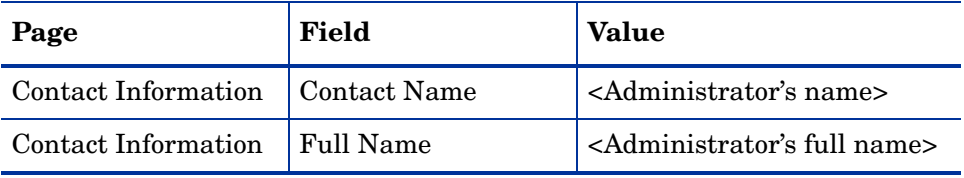

#### <span id="page-16-3"></span>**Operator**

The operator record identifies the logon name, password, and other settings for each SM operator. Create the required operator records (**Menu Navigation -> System Administration -> Ongoing Maintenance -> Operators**) with the parameters shown in the following table.

| N <sub>0</sub> | Page                                    | <b>Field</b>            | <b>Value</b>                                                                                                    | Comment                                                                                                    |
|----------------|-----------------------------------------|-------------------------|----------------------------------------------------------------------------------------------------|----------------------------------------------------------------------------------------------------|
| $\mathbf{1}$   | General                                 | Logon Name              | SMQCIntUser                                                                                                    |                                                                                                    |
| $\overline{2}$ | General                                 | <b>Full Name</b>        | QC Integration<br>Default Account                                                                                    |                                                                                                    |
| 3              | General                                 | Contact ID              | <integration<br>administrator's<br/>account in SM&gt;</integration<br>                                               |                                                                                                    |
| $\overline{4}$ | General/<br><b>Application Profiles</b> | Problem Profile         | PMProfile_QCInt                                                                                                    | The problem<br>management profile<br>created in the<br>following section.                                        |
| $\overline{5}$ | General/<br><b>Application Profiles</b> | <b>Change Profiles</b>  | CMProfile_QCInt                                                                                                    | The change<br>management profile<br>created in the<br>following section.                                         |
| $\,6\,$        | Security                                | Password                | <your password=""></your>                                                                                            |                                                                                                    |
| 7              | Startup                                 | Execute<br>Capabilities | <b>SOAP API</b>                                                                                                    |                                                                                                    |
| 8              | Startup                                 | Execute<br>Capabilities | ChMAdmin                                                                                                    |                                                                                                    |
| 9              | Startup                                 | Execute<br>Capabilities | ProbAdmin                                                                                                    |                                                                                                    |
| 10             | Login Profile                           | Time Zone               | Greenwich/<br>Universal (or create<br>a timezone with no<br>time difference or<br>DST switch in<br>Database Manager) |                                                                                                    |
| 11             | Login Profile                           | Date Format             | yy/mm/dd                                                                                                    | The date format can<br>not be changed<br>(changing will<br>cause loss of all<br>data during<br>synchronization). |

**Table 1 Operator Record Parameters**

## <span id="page-18-0"></span>Change Management

To customize SM for change management, follow these steps

- *[Create Profile Records](#page-18-1)*
- *[Add Fields](#page-18-2)*
- *[Specify Field External Access](#page-19-0)*
- *[Create Subform](#page-20-0)*
- *[Add Subform to Form](#page-21-0)*
- *[Add Format Control Calculations/Validations](#page-21-1)*

#### <span id="page-18-1"></span>Create Profile Records

Profile records grant specific rights and privileges within a specific application (such as Service Desk or Incident Management) to SM operators.

1 Create a change management profile record (**Menu Navigation -> System Administration -> Ongoing Maintenance -> Profiles**) with the parameters shown in the following table.

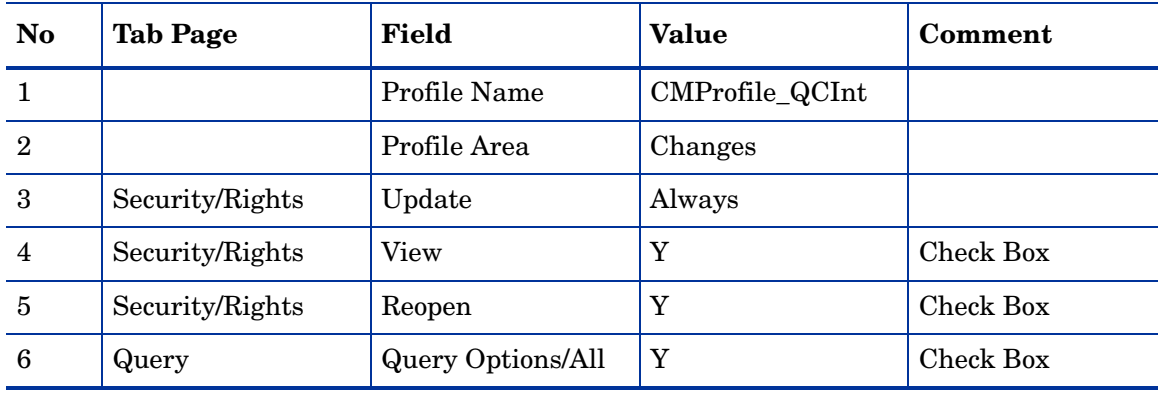

### <span id="page-18-2"></span>Add Fields

2 Add the following fields to table cm3r (**System Definition -> Tables -> cm3r**). The values shown are required (do not change).

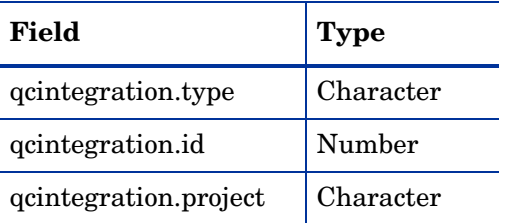

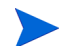

The data type requirements for SM fields are described in *[Matching Types](#page-51-2)* on page 52.

### <span id="page-19-0"></span>Specify Field External Access

- 3 Create a customized External Access Definition QCIntChangeService (**Menu Navigation > Tailoring > WSDL configuration**) with
	- Service Name: QCIntChangeService
	- Name: cm3r
	- Object Name: QCIntChange
	- Allowed Actions: Update

The above values are required (do not change). The data type requirements for external access of SM fields is described in *[Matching Types](#page-51-2)* on page 52.

This is shown in the following figure.

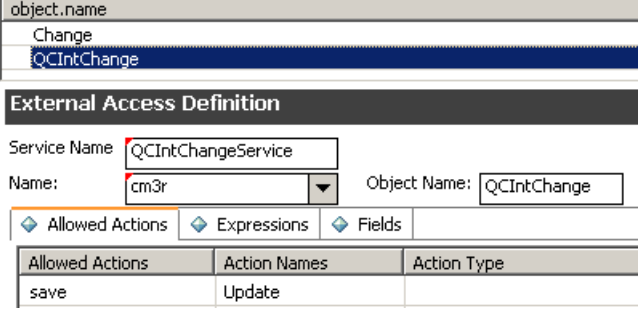

4 Export the required fields in the web service.

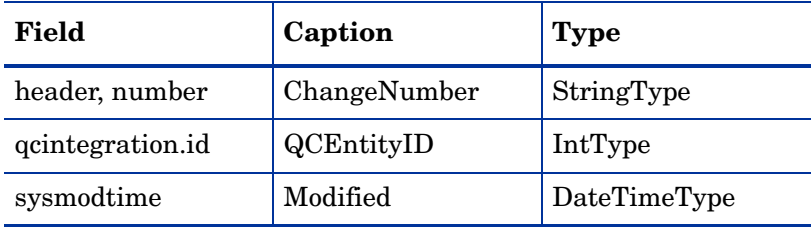

The caption value must be unique and alphanumerics (no spaces) with the first letter capitalized ("AValidCaption123", "AnotherValidCaption", an so on). The above values are required (do not change).

This is shown in the following diagram.

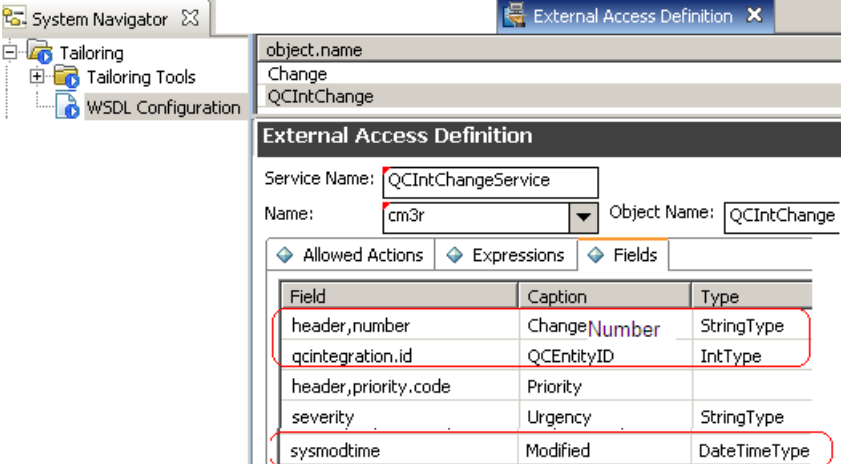

### <span id="page-20-0"></span>Create Subform

5 Create subform cm3r.qcint.subform without the Form Wizard (**Menu Navigation > Tailoring > Forms Designer**) with the following components on the canvas.

**Table 2 Change Subform Parameters**

| Component | <b>Properties</b>                                                                                                    |  |
|-----------|----------------------------------------------------------------------------------------------------|--|
| Label     | Caption: "Forward to QC:"                                                                                                    |  |
| Combo Box | Input: "qcintegration.type"<br>$\bullet$<br>Value List: $"0;1;2"$<br>$\bullet$<br>Display List: "0 - Not Forward; 1 - Forward as Requirement; 2 - Forward<br>as Defect"<br>Select Only: "Yes"<br>۰<br>Read-Only Condition: "[\$qcint.type.readonly]"<br>$\bullet$ |  |
| Label     | Caption: "Def/Req ID:"                                                                                                    |  |
| Text      | Input: " <i>qcintegration.id</i> "<br>$\bullet$<br>Read-Only: "Yes"<br>$\bullet$                                                                                                    |  |
| Label     | Caption: "Server/Domain/Project:"                                                                                                    |  |
| Combo Box | Input: "qcintegration.project"<br>$\bullet$<br>Value List: "server1/domain1/project1;server2/domain2/project2"<br>$\bullet$<br>Read-Only Condition: "[\$qcint.project.readonly]"<br>$\bullet$<br>Mandatory Condition: "[qcintegration.type]<>0"<br>$\bullet$      |  |

#### This is shown in the following diagram.

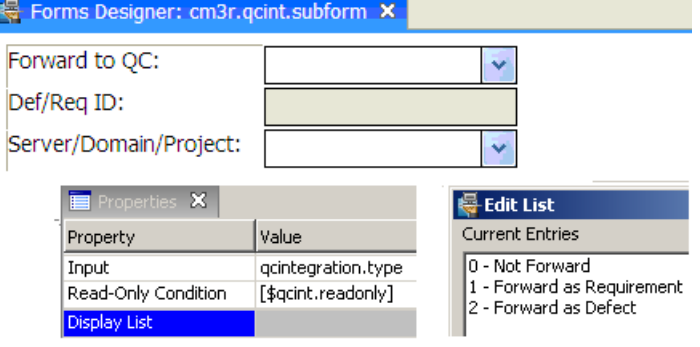

### <span id="page-21-0"></span>Add Subform to Form

To add a subform to a form, follow these steps.

- 6 Open the form of a phase of a category via the form designer (cm3r.rfc.build.g is used in this example).
- 7 Add a notebook tab with caption "QC Integration".
- 8 Add a subform to the new tab with format "cm3r.qcint.subform".

The following diagram shows the form.

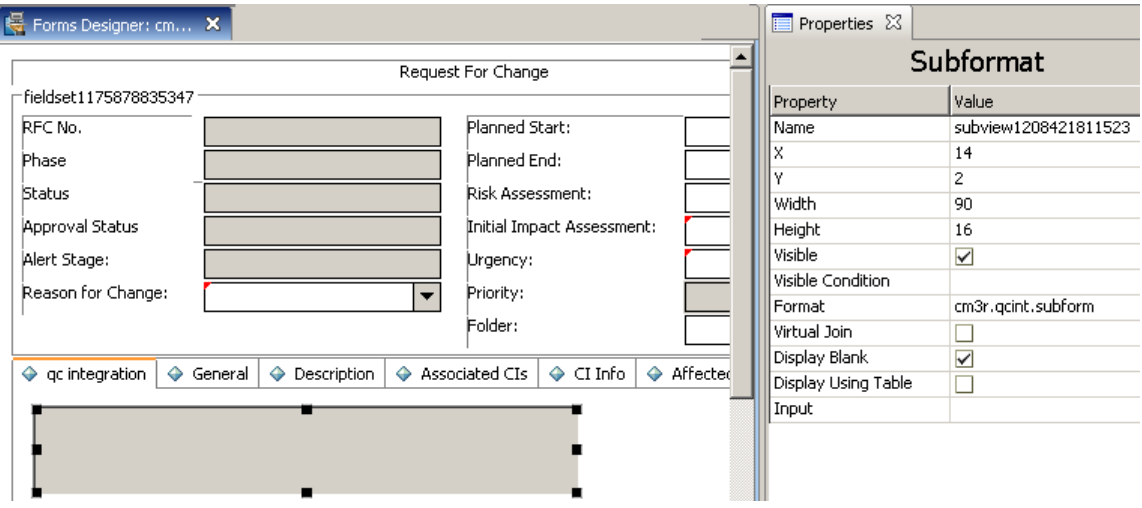

9 Save the changes.

If the error message "Format 'cm3r.qcint.subform' not found (display, show.rio)" appears, then restart the SM server to enable the subform.

### <span id="page-21-1"></span>Add Format Control Calculations/Validations

10 Open the form format control of the previous change form (in this example cm3r.rfc.build).

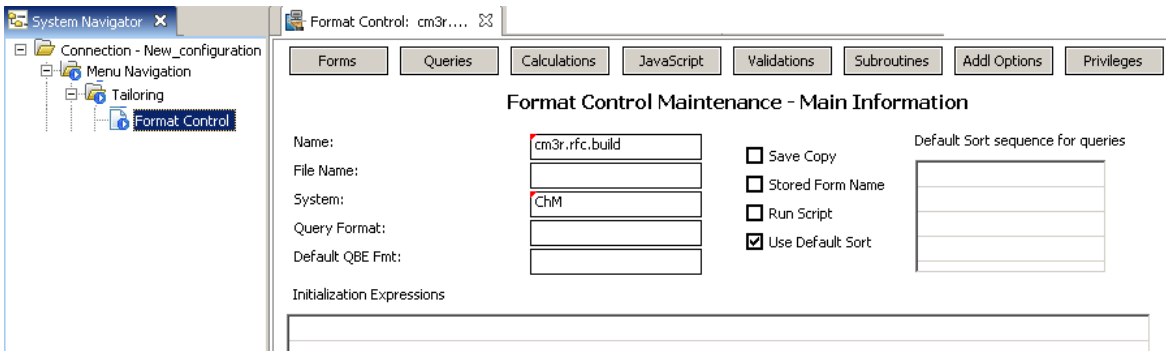

11 Click **Calculations**.

#### 12 Add two records.

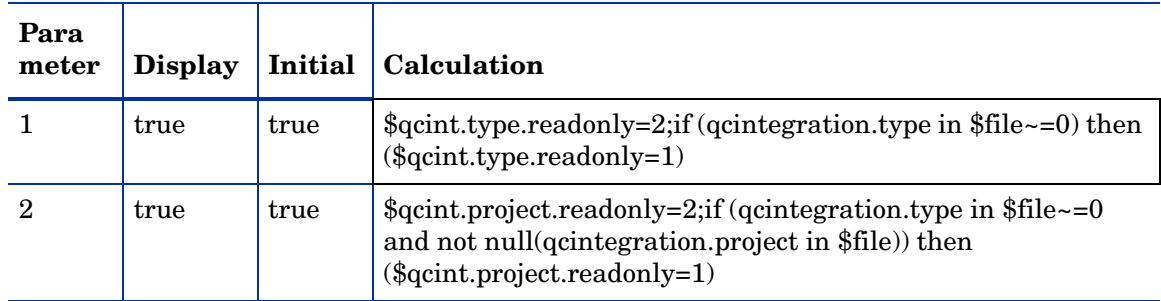

#### The change calculations are shown in the following diagram.

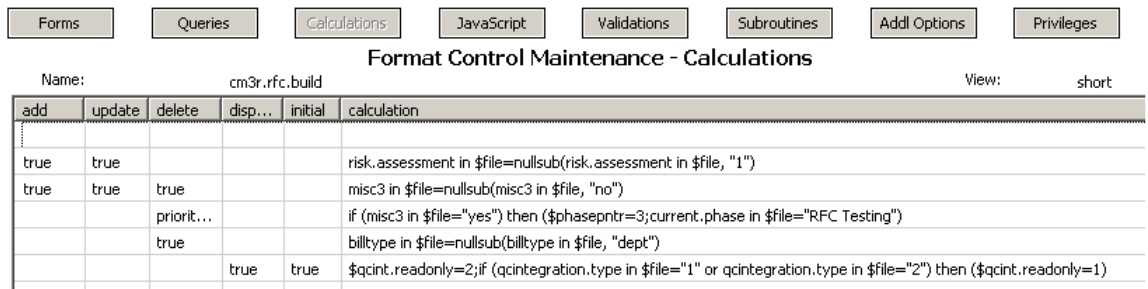

13 Click **Validations**.

14 Add one record with the following parameters.

**Table 3 Change Validation Record**

| <b>No</b>      | Parameter    | Value                                     |
|----------------|--------------|-------------------------------------------|
|                | Validation   | not null(qcintegration.project in \$file) |
| $\overline{2}$ | Message      | The Server/Domain/Project is required.    |
| 3              | Add          | qcintegration.type in $$file~=0$          |
| 4              | Update       | qcintegration.type in $$file~=0$          |
| 5              | Set Focus to | qcintegration.project                     |

The change validation record is shown in the following diagram.

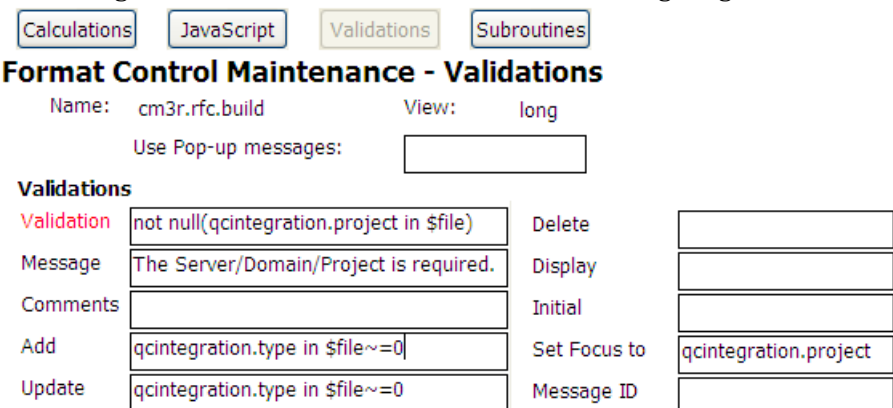

15 Save the changes.

## <span id="page-23-0"></span>Problem Management

To customize problem management, follow these steps.

- *[Create Profile Records](#page-23-1)*
- *[Add Fields](#page-23-2)*
- *[Specify Field External Access](#page-23-3)*
- *[Create Subform](#page-25-0)*
- *[Add Subform to Form](#page-25-1)*

#### <span id="page-23-1"></span>Create Profile Records

1 Create a problem management profile record (**Menu Navigation -> System Administration -> Ongoing Maintenance -> Profiles**) with the parameters shown in the following table.

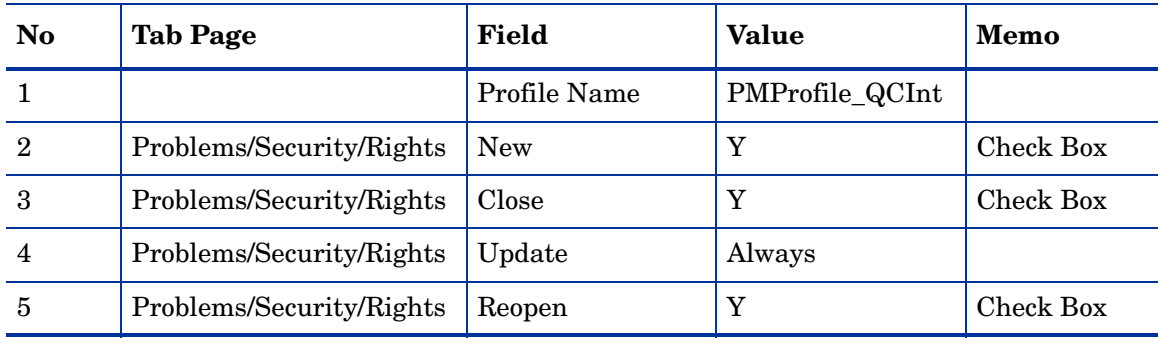

#### <span id="page-23-2"></span>Add Fields

2 Add the following fields to the table "rootcause" (**Menu Navigation > Tailoring > Database Dictionary**). The values shown are required (do not change).

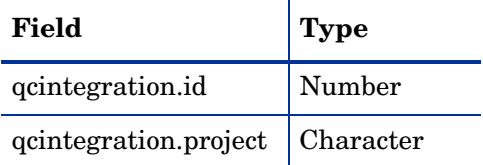

The data type requirements for SM fields are described in *[Matching Types](#page-51-2)* on page 52.

### <span id="page-23-3"></span>Specify Field External Access

- 3 Create a customized External Access Definition QCIntProblemService (**Menu Navigation > Tailoring > WSDL configuration**).
	- Service Name: QCIntProblemService
	- Name: rootcause
	- Object Name: QCIntProblem
- Allowed Action: add / Create
- Allow Action: save / Update

The above values are required (do not change). The data type requirements for external access of SM fields is described in *[Matching Types](#page-51-2)* on page 52.

This is shown in the following diagram.

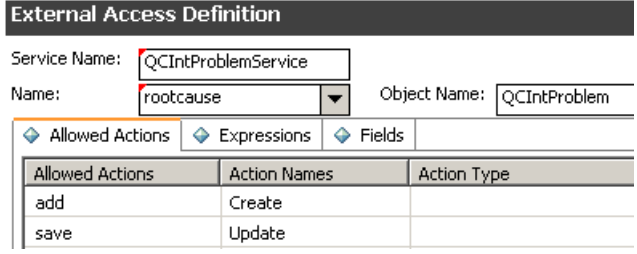

4 Export the required fields in the web service.

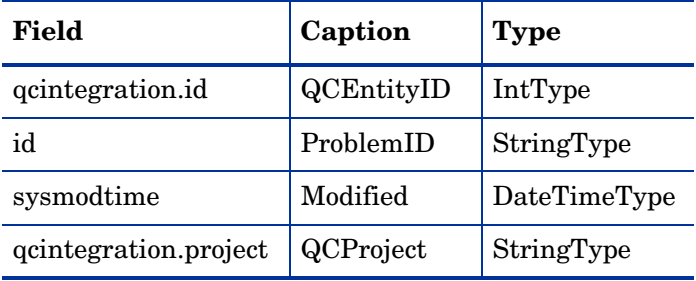

The caption value must be unique and alphanumerics (no spaces) with the first letter capitalized ("AValidCaption123", "AnotherValidCaption", an so on). The above values are required (do not change).

Thi is shown in the following diagram.<br>External Access Definition

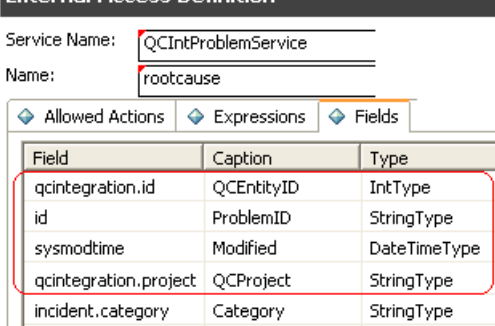

5 Create the following expressions to fulfill the business logic requirements of problem management.

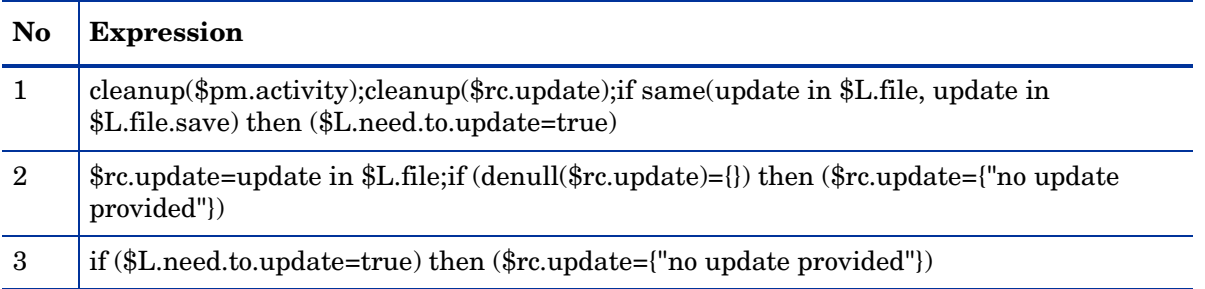

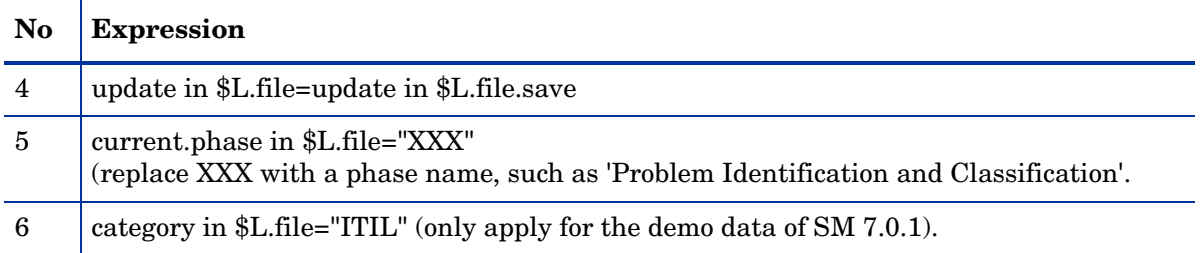

#### This is shown in the following diagram.

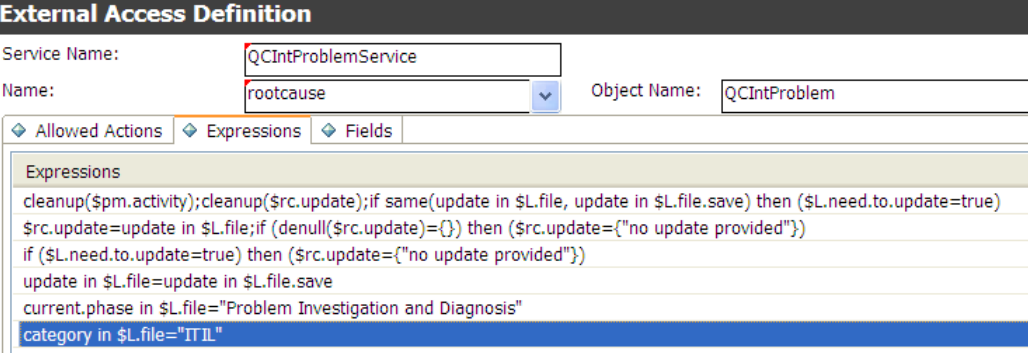

#### <span id="page-25-0"></span>Create Subform

6 Create subform pm.qcint.subform without the Form Wizard (**Menu Navigation > Tailoring > Forms Designer**) with the following components.

**Table 4 Problem Subform Parameters**

| Component | <b>Properties</b>                               |
|-----------|-------------------------------------------------|
| Label     | Caption: "Defect ID:"                           |
| Text      | Input: "qcintegration.id" Read-Only: "Yes"      |
| Label     | Caption: "Server/Domain/Project:"               |
| Text      | Input: "qcintegration.project" Read-Only: "Yes" |

#### This is shown in the following diagram.

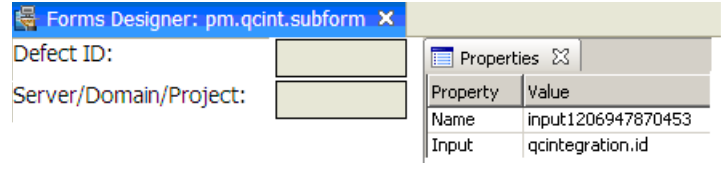

### <span id="page-25-1"></span>Add Subform to Form

- 7 Open the default form of one phase of Problem Management via Form Designer (in this example PM.pc.ident.and.class).
- 8 Add a Notebook Tab with caption "QC Integration".

9 Add a Subform to the new tab with format "pm.qcint.subform".

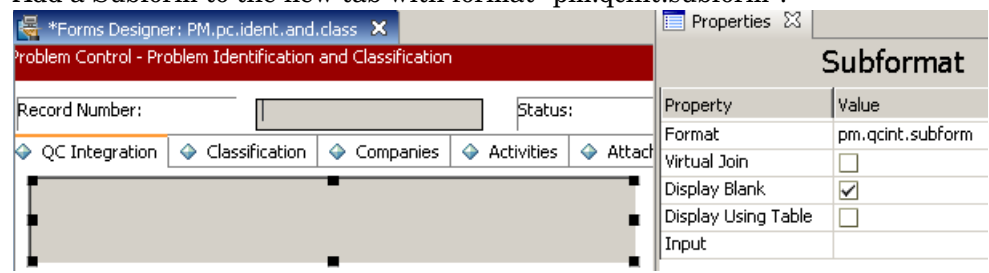

10 Save the changes.

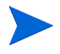

If the error message ""Format 'pm.qcint.subform' not found (display, show.rio)" appears, then restart the SM server to enable the subform.

# <span id="page-28-4"></span><span id="page-28-0"></span>4 QC Customization

To customize QC, follow these steps.

- *[Create an Integration Account](#page-28-1)* on page 29
- *Defects* [on page 31](#page-30-0)
- *[Requirements](#page-34-0)* on page 35

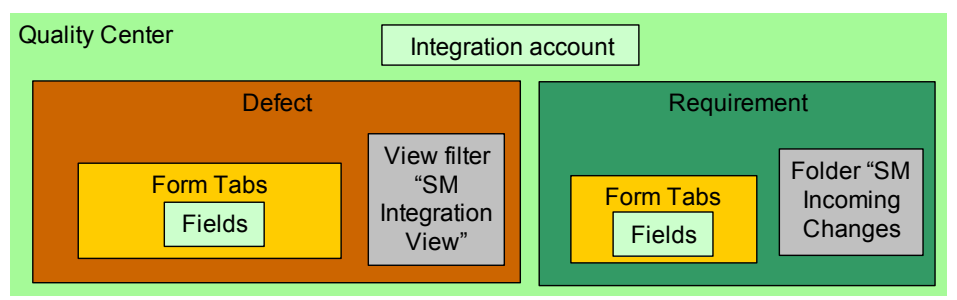

## <span id="page-28-1"></span>Create an Integration Account

To create an integration account, follow these steps.

- *[Create User](#page-28-2)*
- *[Create Group](#page-28-3)*
- *[Assign Permission](#page-29-0)*

#### <span id="page-28-2"></span>Create User

To create a user, follow these steps.

- 1 Log in to the "Quality Center Administrator" account.
- 2 In the **Site Users** tab, create and configure integration account **SMQCIntUser** (including the full name and password).
- 3 In the **Site Projects** tab, choose the project from the list.
- 4 Click the **Project Users** tab in the right panel and click **Add From The Users List**.
- 5 Add the configured user **SMQCIntUser** to the project.
- 6 Log off.

#### <span id="page-28-3"></span>Create Group

7 Log on to the QC administrator account.

- Click **TOOLS->Customize...**.
- Select **Groups**.
- Click **New**.
- Enter name **SMIntegration**.
- For Create As: select **Viewer**.
- Click **OK**.
- Select **Yes** to create the user group.

### <span id="page-29-0"></span>Assign Permission

Click **Change** and assign permissions for the user group as shown in the following table.

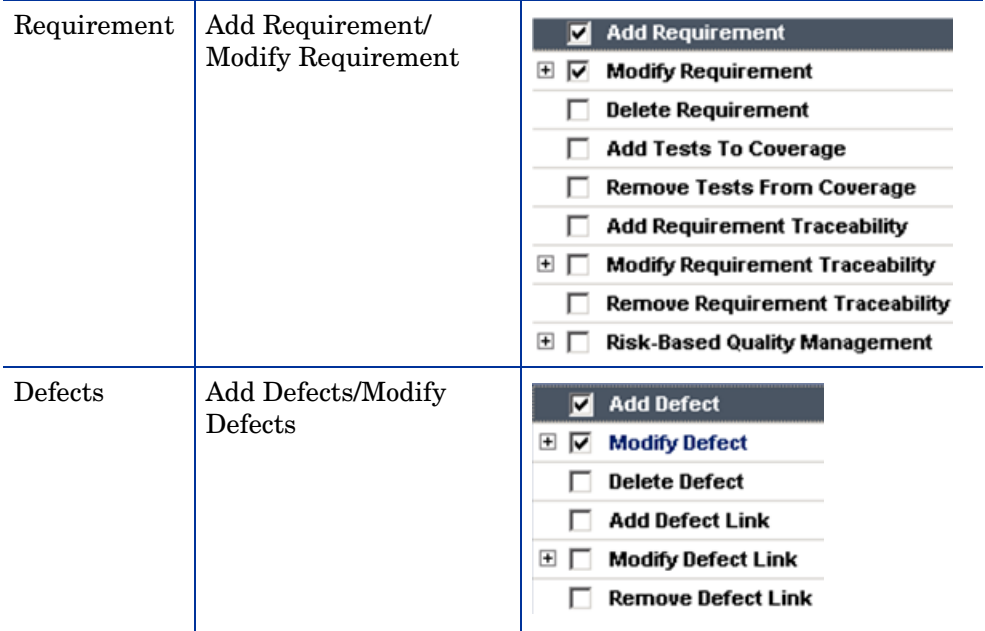

- Add the integration user SMQCIntUser to group SMIntegration.
- Save and close. The integration account is created.

## <span id="page-30-0"></span>**Defects**

This section describes the required Defects customizations:

- *[Add Fields](#page-30-1)*
- *[Add Tabs](#page-30-2)*
- *[Add Fields to Tabs](#page-31-0)*
- *[Create a View](#page-32-0)*

### <span id="page-30-1"></span>Add Fields

To add the required fields for defect customization, follow these steps.

- 1 Log on to QC as the project administrator.
- 2 Click **Tools / Customize**. Module "QC Project Customization" appears.
- 3 Add the following fields for the defect entity in project entities (XX YY XZ are sequential numbers auto-generated by QC).

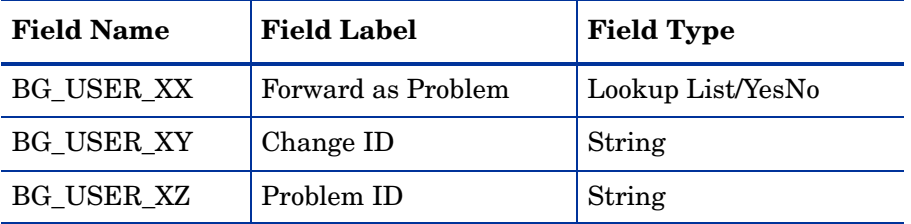

The following diagram shows an example project entity.<br>Quality Center - Project Customization

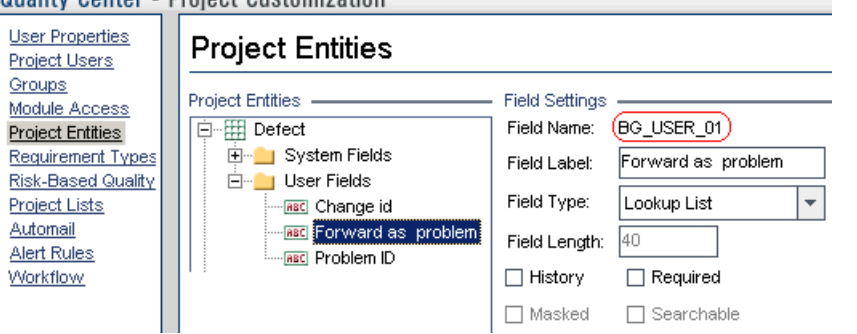

The data type requirements for QC fields is described in *[Matching Types](#page-51-2)* on page 52.

### <span id="page-30-2"></span>Add Tabs

To add tabs to the defect form and show fields on these tabs, follow these steps.

- 4 In "QC Project Customization" click **Workflow**.
- 5 Click **Workflow -> Script Editor**.

6 Choose **Defects module script**.

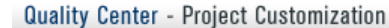

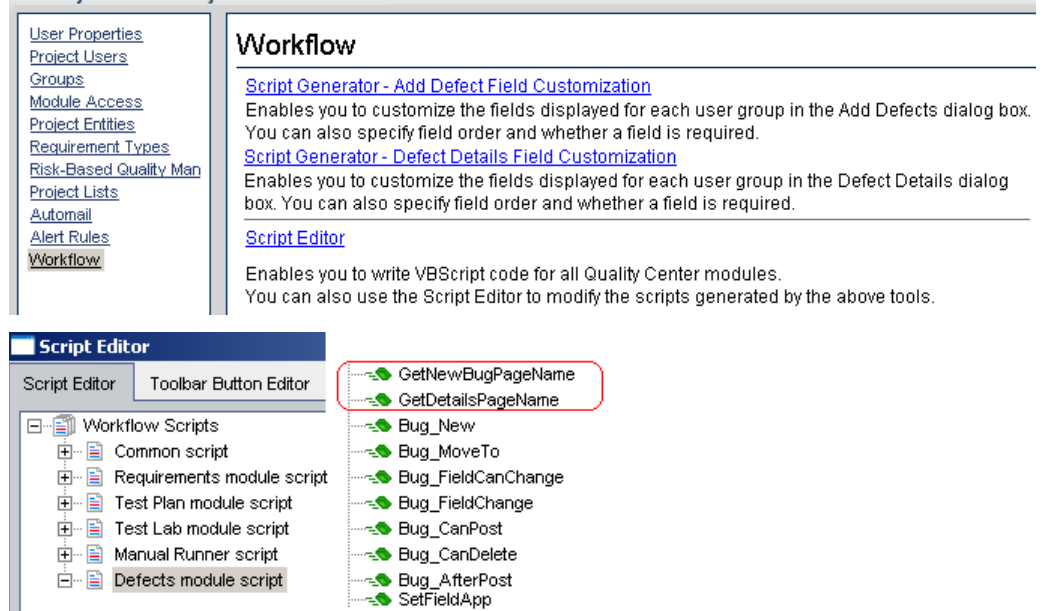

7 Add the following code to the GetNewBugPageName event procedure (which is triggered before QC opens the Add Defect dialog box).

```
select case PageNum
   case "2"
    GetNewBugPageName = "SM Integration (New)"
end select
```
"2" specifies tab 2 (the second tab). For a new bug, the tab name is "SM Integration (New)".

8 Add the following code to the GetDetailsPagename event procedure (which is triggered before QC displays Defect Details dialog box).

```
select case PageNum
   case "2"
     GetDetailsPageName = "SM Integration (Details)"
end select
```
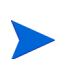

"2" specifies tab 2 (the second tab). For an existing defect, the tab name is "SM Integration (Details)".

### <span id="page-31-0"></span>Add Fields to Tabs

- 9 If WizardFieldCust\_Details and WizardFieldCust\_Add are not found in the list, then do the following to generate these two methods.
	- 1. **Script Generator Add Defect Field Customization**
	- 2. **Script Generator Defect Details Field Customization**

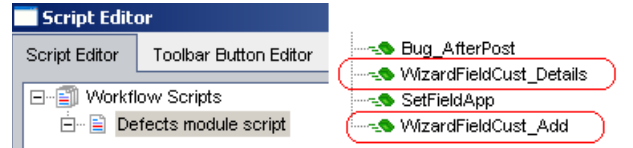

10 Add the following code to the WizardFieldCust\_Details event procedure.

```
SetFieldApp "BG USER XX", True, False, 1, 0
```

```
SetFieldApp "BG USER XY", True, False, 1, 1
SetFieldApp "BG USER XZ", True, False, 1, 2
```
The parameters are

- Field name  $(BG_<sub>L</sub>USER_XX,$  where  $XX = 2$  digits)
- Visible (True)
- Required (False)
- Page number (start from 0)
- View order (start from 0)
- 11 Add the following code to the WizardFieldCust\_Add event procedure.

```
SetFieldApp "BG USER XX", True, False, 1, 0
SetFieldApp "BG_USER_XY", True, False, 1, 1
SetFieldApp "BG USER XZ", True, False, 1, 2
```
12 Set the Readonly fields by adding the following lines to Bug\_New and Bug\_Moveto subroutines:

```
if (Bug Fields("BG USER XX").Value="Y") then
 Bug_Fields("BG_USER_XX").IsReadOnly=True
end if
Bug_Fields.Field("BG_USER_XY").IsReadOnly=True 
Bug_Fields.Field("BG_USER_XZ").IsReadOnly=True
```
The if loop above marks the field "Forward as Problem" as read only after selected and saved.

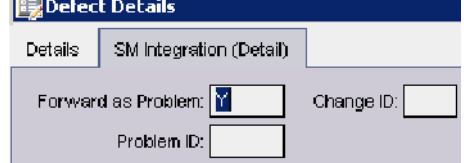

13 Exit customization (save changes).

#### <span id="page-32-0"></span>Create a View

- 14 In the Defects module, click **View / Filter/Sort / Set Filters/Sort**. The purpose of this view is to let QC Synchronizer correctly filter those defects to be synchronized to SM as problems.
- 15 Set **Forward as Problem** to **Y**.

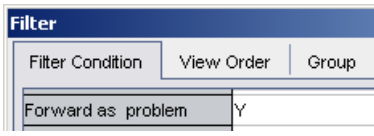

- 16 Add a view to Favorites:
	- Name: SMIntegrationView
	- Location: public

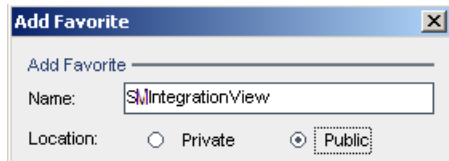

In the QC Synchronizer this view will be selected as the QC data filter. QC defects can not be forwarded to SM without the filter.

### <span id="page-33-0"></span>**Verify**

17 Create a new defect. The dialog box should have a new tab "SM Integration (New)" with 3 fields.

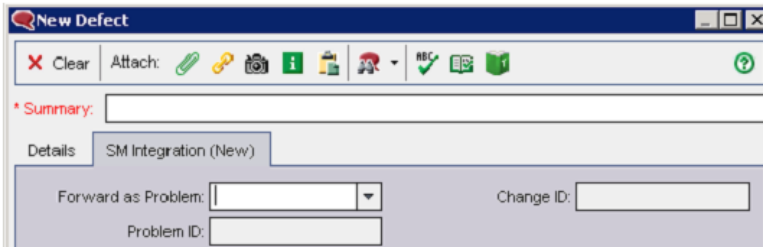

18 When opening an existing defect, if "Forward as Problem" have been set previously to "Y", then this field will be readonly.

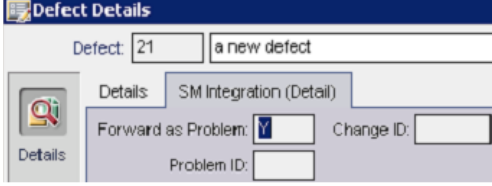

## <span id="page-34-0"></span>**Requirements**

To customize QC for requirements management, follow these steps

- *[Add Fields](#page-34-1)*
- *[Add Tabs](#page-35-0)*
- *[Add Fields to Tabs](#page-36-0)*
- *[Create Folder "SM Incoming Changes"](#page-36-1)*

### <span id="page-34-1"></span>Add Fields

19 Add a field for the requirement entity in Project Entities.

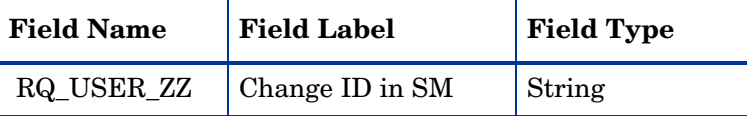

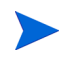

The data type requirements for QC fields is described in *[Matching Types](#page-51-2)* on page 52. ZZ is a sequential number auto-generated by the QC system.

This is shown in the following diagram.<br>Project Entities

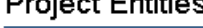

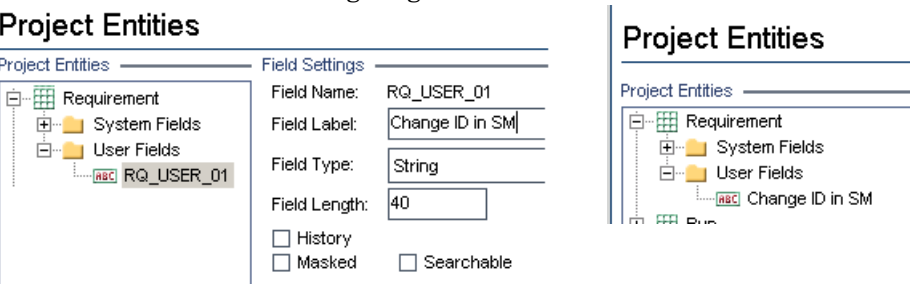

20 In Requirement Types add the field "Change ID in SM" to the Business type requirement. "Business" type is the default requirement type for incoming requirements (other types can be used).<br>Quality Center - Project Customization

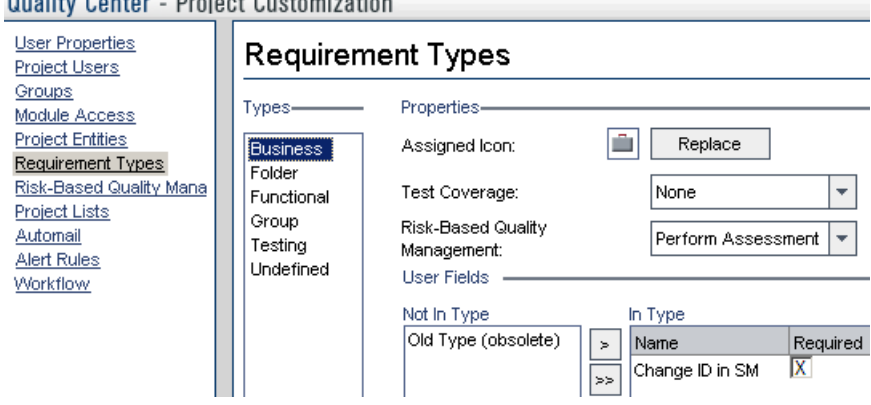

#### <span id="page-35-0"></span>Add Tabs

To add tabs to the requirement form and display the fields on these tabs, follow these steps.

21 Click **Workflow-> Script Editor**. Add the following code to the requirement module.

For a new requirement, the tab name is "SM Integration (New)". For an existing

requirement, the tab name is "SM Integration (Details)". "2" specifies tab 2 (the second tab). If N tabs exist, then the nubmer of a new tab should be N+1. This function is called when an existing requirement is shown in the dialog box.

```
Sub SetReqField( FieldName, Vis, Req, PNo, VOrder )
  With Req Fields (FieldName)
     .IsVisible = Vis
     .IsRequired = Req
     .PageNo = PNo
     .ViewOrder = VOrder
   End With
End Sub
Function GetNewReqPageName(PageName, PageNum)
   On Error Resume Next
   select case PageNum
     case "2"
       GetNewReqPageName = "SM Integration (New)"
   end select
   On Error GoTo 0
End Function
Function GetReqDetailsPageName(PageName, PageNum)
   On Error Resume Next
   select case PageNum
     case "2"
       GetReqDetailsPageName = "SM Integration (Details)"
   end select
   On Error GoTo 0
End Function
```
The resulting script is shown in the following diagram.

```
Script Editor | Toolbar Button Editor
```

```
Sub SetReqField( FieldName, Vis, Req, PNo, VOrder )
□ Workflow Scripts
  \dot{F} = \mathbf{E} Common series
                                 With Req Fields (FieldName)
  <sup>i</sup> Requirements module script
                                    .IsVisible = Vis
       Req_New
                                    .IsRequired = Req
       — <mark>s</mark>® Req_MoveTo
                                    PageNo = PNo---- Req_FieldCanChange
                                    .ViewOrder = VOrder
       Req_FieldChange
                                  End With
       —<mark>- ®</mark> Req_CanPost
                                End Sub
       ∾<mark>-©</mark> Req_CanDelete
                               Function GetNewReqPageName (PageName, PageNum)
      Req_AfterPost
                                  On Error Resume Next
  □ Filest Plan module script
                                  select case PageNum
  E Test Lab module script
                                    case "2"E Manual Runner script
                                       GetNewReqPageName = "SM Integration (New)"
  □ B Defects module script
                                  end select
                                  On Error GoTo O
                               End Function
                                F<mark>unction</mark> GetReqDetailsPageName(PageName,PageNum)
                                  On Error Resume Next
                                  select case PageNum
                                    case "2"\verb|GetRequest| is PageName = "SM Integration (Details)"end select
                                  On Error GoTo O
                                End Function
```
### Add Fields to Tabs

To set the fields as read only and place the fields on the tabs, follow these steps.

22 In the Script Editor for the requirements module script, add the following code to Req\_New and Req\_Moveto (Req\_New is called when a new requirement is created; Req\_Moveto is called when an existing requirement is opened).

```
Req_Fields.Field("RQ_USER_ZZ").IsReadOnly=True
SetReqField "RQ USER ZZ", True, False, 1, 0
```
This is shown in the following diagram.

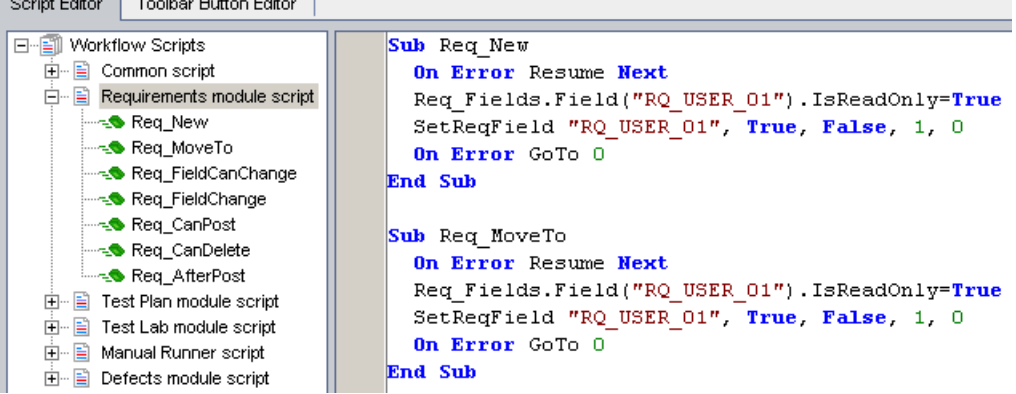

#### Create Folder "SM Incoming Changes"

To create the folder for the requirements creatd from SM changes, follow these steps.

- 23 From the menu, select **Requirements / New Folder**.
- 24 Set the folder name to **SM Incoming Changes**.

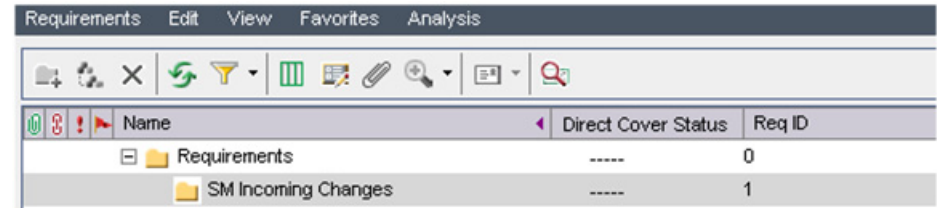

# 5 QC Synchronizer Installation/Configuration

The QC Synchronizer (QCS) allows centralized management of a set of tightly coupled one-to-one data synchronization links and provides an open and extensible platform for the development of new data synchronization adapters to entity repositories.

To install install and configure the synchronizer, follow these steps.

- *[Install QCS](#page-38-0)*
- *[Extract Files](#page-40-0)*
- *[Deploy Adapters](#page-40-1)*
- *[Generate/Deploy Stub](#page-41-2)*
- *[Copy SM Adapter Configuration Files](#page-41-0)*
- *[Edit the Configuration Files](#page-41-1)*

The following diagram shows an overview of teh installation process.

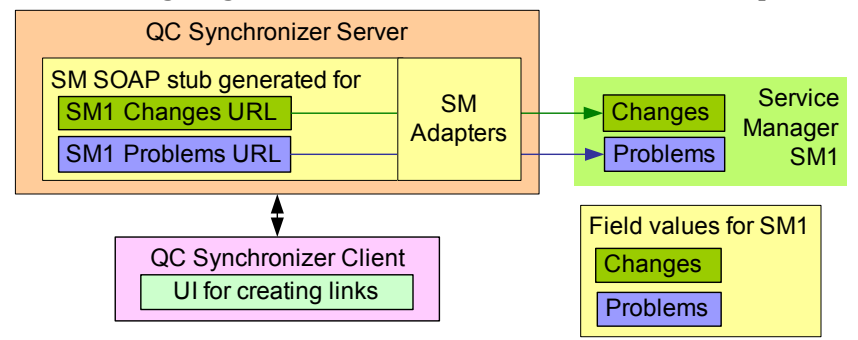

### <span id="page-38-0"></span>Install QCS

QCS is available from

http://updates.merc-int.com/qualitycenter/qc90/sync/qcsynchronizer/ index.html

If there is need to remove previously installed QCS, make sure the postgres database installation folder and the OS user "postgres" deleted.

After installing QCS server, QC client should also be installed in the same machine to let QC synchronizer properly connect to QC.

Refer to the QC Synchronizer user guide for installation instructions (QCSyncUG.pdf). You can get the user guide from the installation package or from

http://ovweb.external.hp.com/lpe/doc\_serv/

 $\blacktriangleright$ 

After the installation check if QCS local time is the same with SM. For example, if the UTC time on SM is 2008-12-12 13:00:00, then the UTC time on QCS should be the same (or at least within 5 minutes). If the UTC time on QCS is 2008-12-12 13:06:00 then the synchronization may lose data from SM.

### <span id="page-40-0"></span>Extract Files

1 Double-click on **Smqc\_integration\_01.00.000.exe**. The Welcome dialog appears. HP Defects and Requirements Exchange with HP Service Manager and HP Qualit... | X|

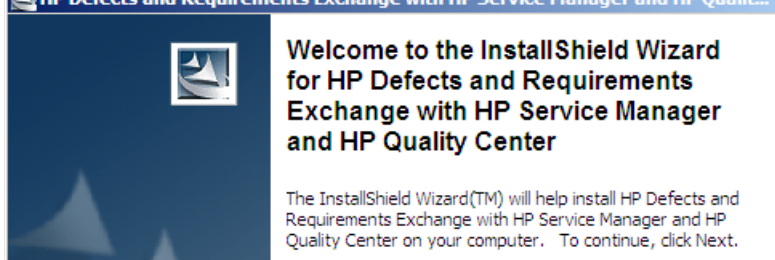

- 2 Click **Next**. The "Location to Save Files" dialog appears.
- 3 Enter any folder.

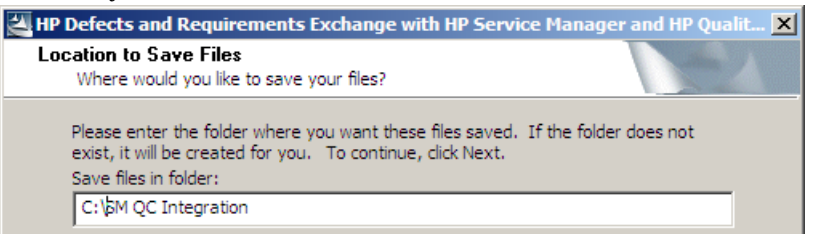

4 Click **Next**. The files are extracted. A web page opens in a browser with links to the user guide and release notes.

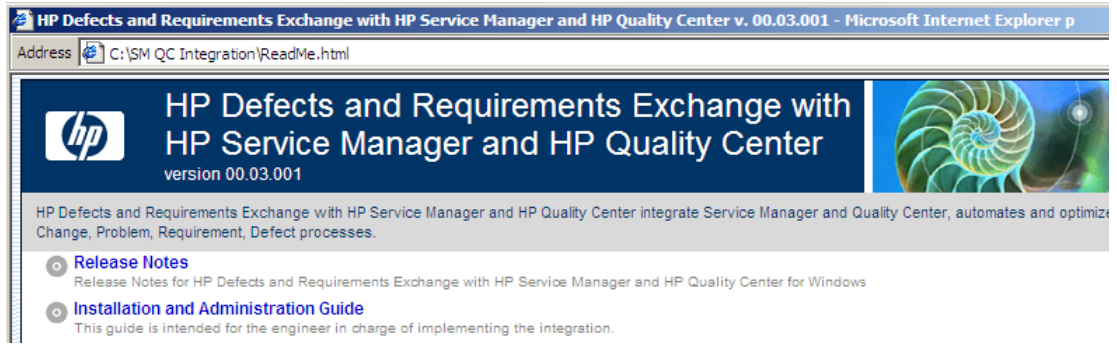

5 Click **Explore Package**. The contents of the release package are shown.

### <span id="page-40-1"></span>Deploy Adapters

- 6 Copy all files under [release-package]\adapter to c:\Program Files\HP\Quality Center Synchronizer\adapters\lib. Adapters include
	- sm-adapter-01.00.000.jar
	- sm-adapter-axis-1.4.jar
	- sm-adapter-commons-discovery-0.2.jar
	- sm-adapter-commons-lang-2.3.jar
	- sm-adapter-jaxrpc-1.1.jar
	- sm-adapter-jdom-1.1.jar
	- sm-adapter-saaj-1.2.jar
	- sm-adapter-wsdl4j-1.5.1.jar

## <span id="page-41-2"></span>Generate/Deploy Stub

- 7 Start the SM service (stub generation requires access to SM).
- 8 Edit following lines in [release-package]\bin\build.properties as required for access to SM:

```
#Set up WSDL URL, please change the URL to your actual SM server, eg, 
http://<your-server>:<port>/.../<service-name>.wsdl
sm.change.wsdl=http://localhost:13080/sc62server/PWS/
QCIntChangeService.wsdl
sm.problem.wsdl=http://localhost:13080/sc62server/PWS/
QCIntProblemService.wsdl
```
- 9 Run the script build.bat from command line (check the console output for errors). The stub [release-package]\build\sm-adapter-ws-client.jar is generated.
- 10 Copy the stub to C:\Program Files\HP\Quality Center Synchronizer\adapters.

### <span id="page-41-3"></span><span id="page-41-0"></span>Copy SM Adapter Configuration Files

11 Start/restart the QCS service. The directories "C:\Program Files\HP\Quality Center Synchronizer\adapters\dat\SM ChangeManagement" and "SM ProblemManagement" appear after the synchronizer service starts (this can take up to a minute).

```
Figure 1 Adapter configuration file directories 
Address C:\Program Files\HP\Quality Center Synchronizer\adapters\dat
```

```
ClearQuest
ac
RequisitePro
SM ChangeManagement
SM ProblemManagement
```
- 12 Copy the file [release-package]\sample\configuration\_file\_default.xml to the following folders
	- "SM ChangeManagement"
	- "SM ProblemManagement"

### <span id="page-41-1"></span>Edit the Configuration Files

13 Edit the files as described below. The files will later be specified when creating links.

The configuration file is an XML file that provides Change/Problem field values to the SM adapter. These values include

- Field name (the caption of a field in SM WSDL configuration form, such as "Status", "Priority")
- List type (array (multi-value list) or single-value list)

— For a value list, the mapping of the value in the database and the exposed caption (for a type other than a value list type, the adapter automatically determines the desired data type).

Below are two sample configuration files. The supported data types are

- String
- Number
- Date
- Single\_Value\_List
- Multi\_Value\_List

The default field configuration is readable and writable with unlimited length. But it requires explict specification for a Single\_Value\_List or a Multi-Value\_List. It also need explict specification on read-only type of field.

Note:

- You must specify the type and read/write explicitly only for a Single\_Value\_List/ Multi\_Value\_List.
- If a field is not configured, then the field is read/write with unlimited length.
- A list or multi-list field must contain item elements. For each item specify the value and display text in the form  $\texttt{size}$ : item value="\$value">\$display text</ **itg:item>**.
- $-$  If the field in WSDL is an Array then it must be mapped to Multi-Value List.
- If the QC field is User\_List, then you can only specify String or Single\_Value\_List for the corresponding SM field.
- If the field is read only you must set the attribute **readonly** as **true**.
- If the field attribute **required** is **mandatory**, then the field is mandatory for creation of a new entity.
- If the field has a length limitation (attribute **length**). Values from other endpoints will be truncated to match this limitation.

#### <span id="page-42-0"></span>SM Change Management

The following is typical for SM change management.

```
<?xml version="1.0" encoding="UTF-8"?>
<itg:mapping xmlns:itg="http://www.hp.com/smci/SMQCIntegration/config">
<itg:module name="change">
   <itg:field name="Urgency" tye="Single_Value_List" readonly="false" 
reqired="mandatory" length="50">
     <itg:items>
       <itg:item value="1">1 - Critical</itg:item>
      <itg:item value="2">2 - High</itg:item>
       <itg:item value="3">3 - Average</itg:item>
     </itg:items>
   </itg:field>
</itg:module>
```
#### <span id="page-43-0"></span>SM Problem Management

The following is the included configuration\_file\_default.xml for SM problem management.

```
<?xml version="1.0" encoding="UTF-8"?>
<itg:mapping xmlns:itg="http://www.hp.com/smci/SMQCIntegration/config">
<itg:module name="problem">
     <itg:field name="Status" type="Single_Value_List" 
required="mandatory">
    <itg:items>
       <itg:item value="Open">Open</itg:item>
       <itg:item value="Accepted">Accepted</itg:item>
        <itg:item value="Work In Progress">Work In Progress</itg:item>
        <itg:item value="Pending Vendor">Pending Vendor</itg:item>
       <itg:item value="Pending User">Pending User</itg:item>
        <itg:item value="Rejected">Rejected</itg:item>
       <itg:item value="Deferred">Deferred</itg:item>
    </itg:items>
</itg:field>
<itg:field name="AssignmentGroup" type="Single_Value_List" 
required="mandatory">
    <itg:items>
        <itg:item value="Application">Application</itg:item>
       <itg:item value="Network">Network</itg:item>
    </itg:items>
</itg:field>
<itg:field name="Service" type="Single_Value_List" required="mandatory">
    <itg:items>
        <itg:item value="Applications">Applications</itg:item>
       <itg:item value="Service Management">Service Management</itg:item>
    </itg:items>
</itg:field>
<itg:field name="Title" type="String" required="mandatory" length="50"/>
     <itg:field name="Description" type="String" required="mandatory"/>
<itg:field name="Area" type="Single_Value_List" required="mandatory">
    <itg:items>
      <itg:item value="data">data</itg:item>
   \langleitg:items>
</itg:field>
<itg:field name="Subarea" type="Single_Value_List" required="mandatory">
    <itg:items>
       <itg:item value="data or file corrupted">data or file corrupted</
itg:item>
    </itg:items>
</itg:field>
     <itg:field name="Impact" type="Single_Value_List" readonly="false"
                    required="mandatory">
   <itg:items>
    <itg:item value="1">1 - Enterprise</itg:item>
     <itg:item value="2">2 - Site/Dept</itg:item>
    <itg:item value="3">3 - Multiple Users</itg:item>
    <itg:item value="4">4 - User</itg:item>
   </itg:items>
</itg:field>
```

```
<itg:field name="Urgency" type="Single_Value_List" readonly="false"
                   required="mandatory">
  <itg:items>
    <itg:item value="1">1 - Critical</itg:item>
    <itg:item value="2">2 - High</itg:item>
   <itg:item value="3">3 - Average</itg:item>
    <itg:item value="4">4 - Low</itg:item>
   </itg:items>
</itg:field>
</itg:module>
</itg:mapping>
```
# 6 Link Configuration

This chapter shows how to configure and test links.

- *[Link Configuration Basics](#page-47-0)* on page 48
- *[SM Change -> QC Defect](#page-54-0)* on page 55
- *[SM Change -> QC Requirement](#page-60-0)* on page 61
- *[SM Problem to QC Defect](#page-64-0)* on page 65

The following diagram summarizes link configuration.

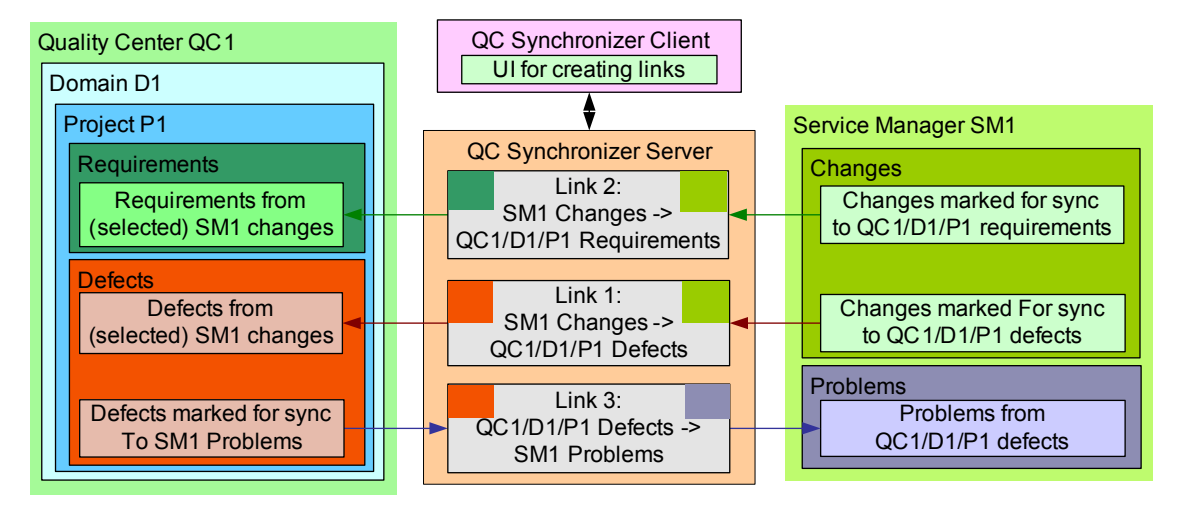

### <span id="page-47-0"></span>Link Configuration Basics

This section describes aspects of link creation that are common to all three types of links.

- *[Create a Link](#page-47-1)*
- *[QC Field <-> SM Field mappings](#page-50-0)*
- *[List Value Mappings](#page-53-0)*
- *[Constant -> SM field mappings](#page-53-1)*

Filters are only required for SM Change -> QC Requirement (see *Filters* [on page 65\)](#page-64-1). The events settings determine what QCS does in response to specified events. Events must be specified for all three link types.

#### <span id="page-47-1"></span>Create a Link

The following table summarizes the properties required in the wizard. Have this data available before starting the wizard.

A link can not be duplicated. For example, if a link already exists for SMServer1/Changes -> QCServer1/Doman1/Project1/Defects, then a second link between these 2 entities can not be created.

| End<br>point | <b>Parameter</b>                                              | Constraint                                                                                                |
|--------------|---------------------------------------------------------------|----------------------------------------------------------------------------------------------------|
| QC           | Username                                                      |                                                                                                    |
| QC           | Password                                                      |                                                                                                    |
| QC           | Server URL                                                    |                                                                                                    |
| QC           | Domain                                                        |                                                                                                    |
| QC           | Project                                                       |                                                                                                    |
| <b>SM</b>    | User name                                                     | Required                                                                                                  |
| <b>SM</b>    | Password                                                      |                                                                                                    |
| <b>SM</b>    | Service URL                                                   | Required                                                                                                  |
|              |                                                               | http:// <service host="" manager="">:<port>/sc62server/<br/>PWS/QCIntChangeService.wsdl</port></service>  |
|              |                                                               | or                                                                                                    |
|              |                                                               | http:// <service host="" manager="">:<port>/sc62server/<br/>PWS/QCIntProblemService.wsdl</port></service> |
| ${\rm SM}$   | <b>Adapter Configuration</b><br>(SM field values)<br>filename | Empty or the adapter data folder file (see <i>Copy SM Adapter</i><br>Configuration Files on page 42).     |
| <b>SM</b>    | QCProject                                                     | Required (because of an adapter limitation). Format is                                                    |
|              |                                                               | qc host/qc domain/qc project                                                                              |

**Table 5 Wizard Link Properties**

To create a link:

- 1 Click **Link / Create**. The "Step 1: Assign general properties" dialog appears.
- 2 Enter the required information (the following example is for SM Change -> QC Defect). **To** Create Link - Step 1 of 4 - General Properties

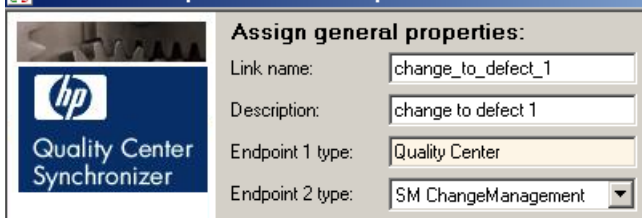

- 3 Click **Next**. The "Step 2: Assign QC endpoint connection properties" dialog appears.
- 4 Enter the required information (see table below for details). **Create Link - Step 2 of 4 - Quality Center Endpoint**

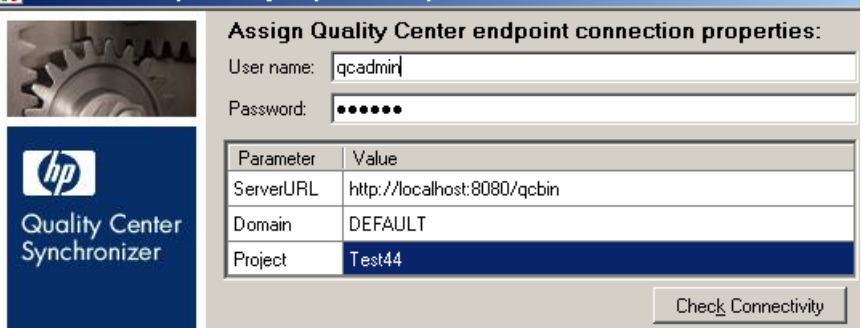

- 5 Click **Next**. One of the following appears:
	- "Step 3: Assign SM ChangeManagement endpoint connection properties"
	- "Step 3: Assign SM ProblemManagement endpoint connection properties"
- 6 Enter the required information (the following example is for SM Change -> QC Defect). **The Create Link - Step 3 of 4 - SM ChangeManagement Endpoint**

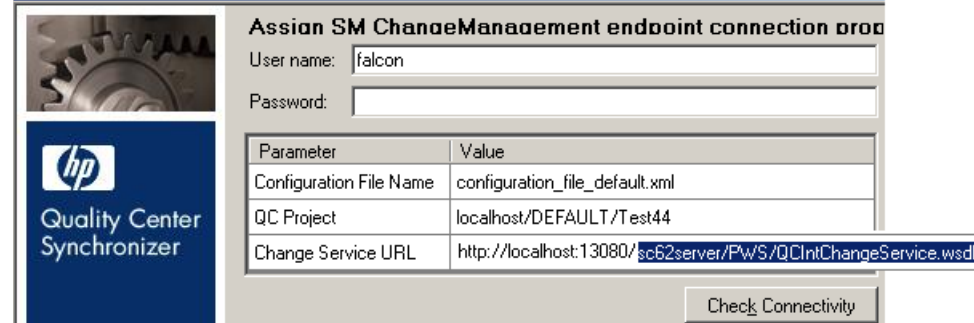

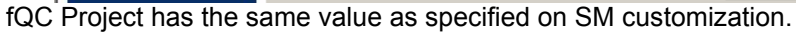

- 7 Click **Next**. If this is a change management link, then "Step 4: Select entity types" dialog appears.
- 8 Select one of the following:
	- **Change as Defect**

**— Change as Requirement**<br>The Create Link - Step 4 of 4 - Entity Types Select entity types: **ALL** Available entity type pairs: |Defect(QC) - Change as Defect(SM ChangeManag

9 Click **Save**. The link is created.

#### 10 Modify required settings in the Connectivity tab.

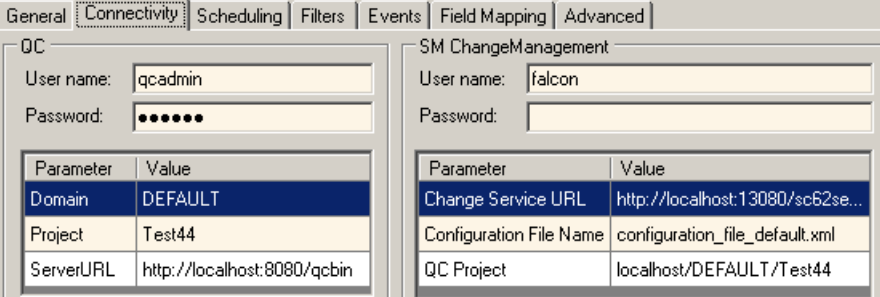

### <span id="page-50-0"></span>QC Field <-> SM Field mappings

This section describes how to map QC fields and SM fields.

- *[Create Mapping](#page-50-1)*
- *[General Mapping Requirements](#page-51-0)*
- *[Matching Types](#page-51-1)*

The following diagram shows the field mapping chain.

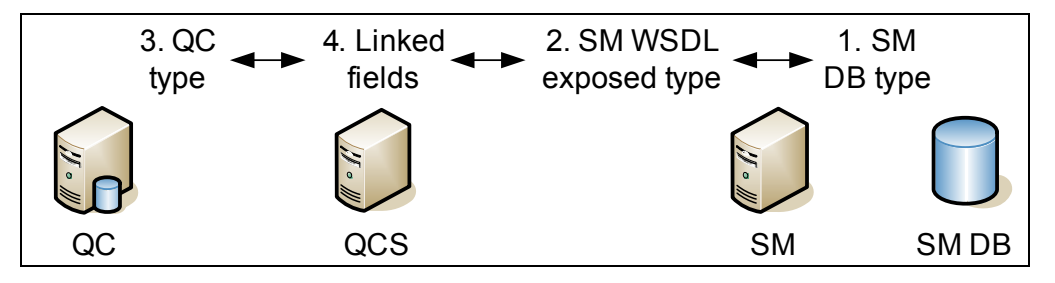

For examples of field mappings see

- *[SM Change -> QC Defect](#page-54-0)* , *[QC Field <-> SM Field](#page-55-0)* on page 56)
- *[SM Change -> QC Requirement](#page-60-0)*, *[QC Field <-> SM Field](#page-61-0)* on page 62)
- *[SM Problem to QC Defect](#page-64-0)*, *[QC Field <-> SM Field](#page-65-0)* on page 66)

#### <span id="page-50-1"></span>Create Mapping

To map fields, follow these steps.

- 1 Select a field on each side.
- 2 From "Map Selected Fields" select the direction.

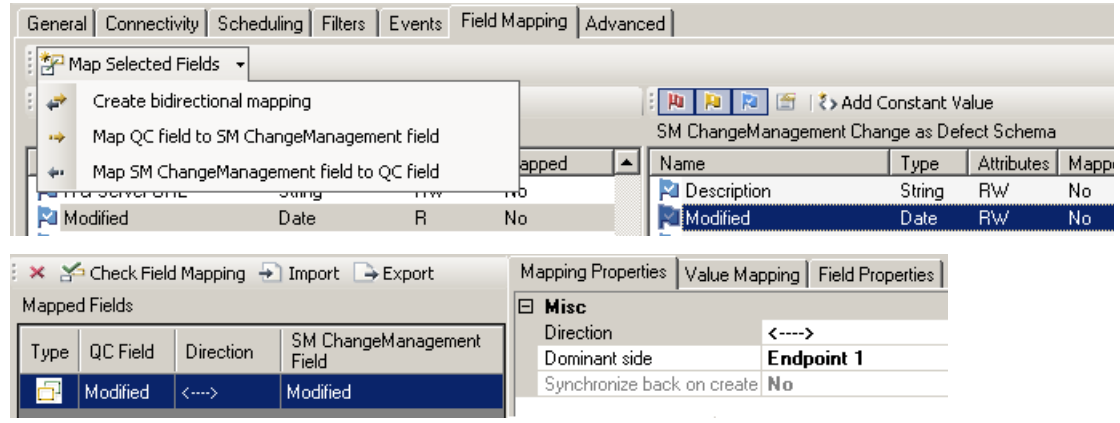

#### <span id="page-51-0"></span>General Mapping Requirements

When creating field links, keep the following limitations in mind:

- If you change the mappings you must do a full synchronization to ensure synchronization of historical data. Otherwise, your historical data can not be synchronized correctly and you may get errors in the next incremental synchronization.
- A field in one endpoint can be mapped to only one field in the other endpoint.
- Mandatory fields must be mapped. If a null value is written to a mandatory field, an error will occur at runtime.
- If you map string fields with different maximum lengths, during synchronization a string value in the source endpoint will be truncated as necessary if it exceeds the maximum length of the corresponding field.

#### <span id="page-51-1"></span>Matching Types

The following table shows the allowed data type combinations. Highlighed entries are demonstrated in examples in this document.

| QC Data<br>type | QCS QC<br>Type       | Dir                           | QCS SM<br>type         | <b>WSDL</b> data type (SM<br>exposed data type) | <b>SM DB</b><br>data type |
|-----------------|----------------------|-------------------------------|------------------------|-------------------------------------------------|---------------------------|
| Number          | Number               | $\left\langle -\right\rangle$ | Number                 | DecimalType or IntType (8)                      | Number $(7)$              |
| <b>String</b>   | <b>String</b>        | $\left\langle -\right\rangle$ | <b>String</b>          | (9)                                             | Character                 |
| Lookup List     | Single<br>value list | $\left\langle -\right\rangle$ | Singlevalue<br>list(5) | Character (default)/<br>StringType              | Character                 |
| Date $(6)$      | Date                 | $\left\langle -\right\rangle$ | Date                   | DateTimeType (required) (1)                     | Date/time                 |
| Lookup List     | Multi-<br>value List | $\left\langle -\right\rangle$ | Multi-value<br>Lsit    | StringType(3)                                   | Array $(4)$               |
| String          | String               | $\left\langle -\right\rangle$ | String                 | BooleanType                                     | Logical                   |
| Memo            | String               | $\left\langle -\right\rangle$ | String                 | StringType                                      | Character                 |
| User List $(2)$ | User List            | ->                            | String                 | StringType(10)                                  | Character                 |

**Table 6 Data Type Combinations**

#### Notes:

- All types except 'Date' type do not need to explicitly specify type on WSDL configuration. For details see "Best Practices for Publishing and Consuming Web Services with ServiceCenter".
- (2) Write to the QC field "User\_List" only if SM has exactly the same users (including logins, names, etc.) as QC. An incorrrect entry can cause serious problems in QC. You can read from QC "User\_List" field and write to SM "String" type field only if the field in SM is NOT a field with SM logins.
- (3) Only the character type of array is supported
- (4) Only an array of characters is supported.
- (5) List values are from an XML file which can only contain strings.
- (6) QC data only supports Yr/Mo/Dt.
- (8) IntType supports a data range from  $-2,147,483,648$  to  $2,147,483,647$ .
- (9) It is recommended to leave this field blank. Otherwise "Invalid byte 2 of 3-byte UTF-8 sequence" might occur if certain I18N characters are synchronized.
- (10) Supports 2-way synchronization, but the names must be the same.

The following table shows the document sections where types are specified.

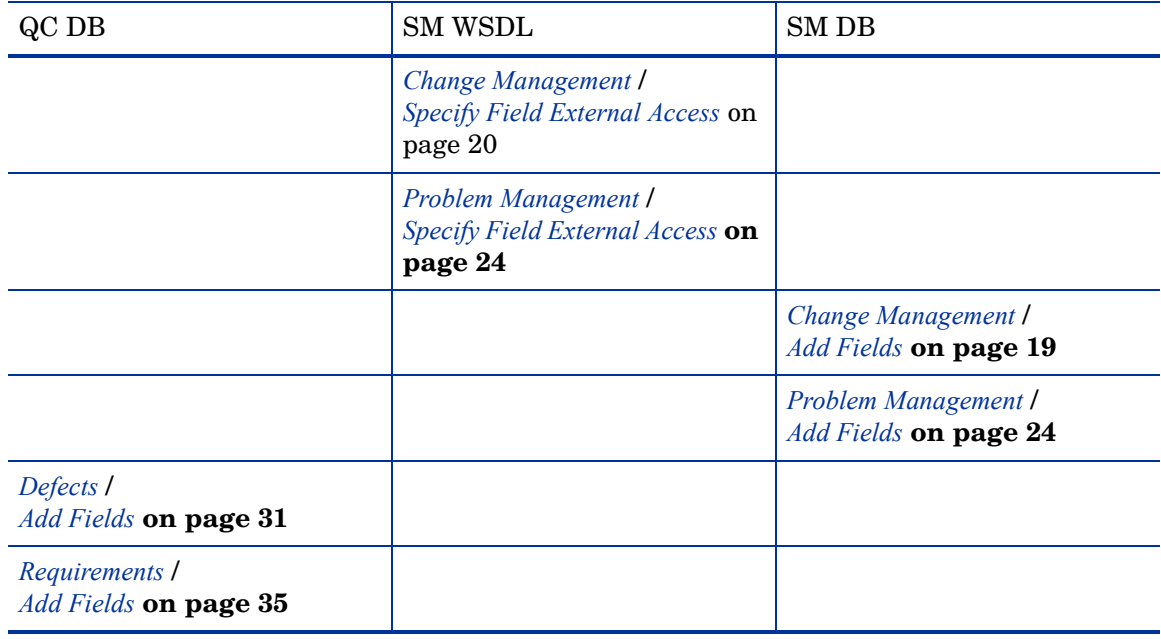

#### <span id="page-53-0"></span>List Value Mappings

This section describes how to map values for multi-valued lists.

QCS does not have access to the values of SM multi-values lists, and therefore the values must be specified in an XML file.

For examples of list field mapping see

- *[SM Change -> QC Defect](#page-54-0)* (section *[QC List Values <-> SM List Values \(XML\)](#page-56-0)* on page 57)
- *[SM Problem to QC Defect](#page-64-0)* (section *[QC List Values <-> SM List Values \(XML\)](#page-66-0)* on page 67)

Some multi-value fields also require mapping of available values (as shown in the following diagram).

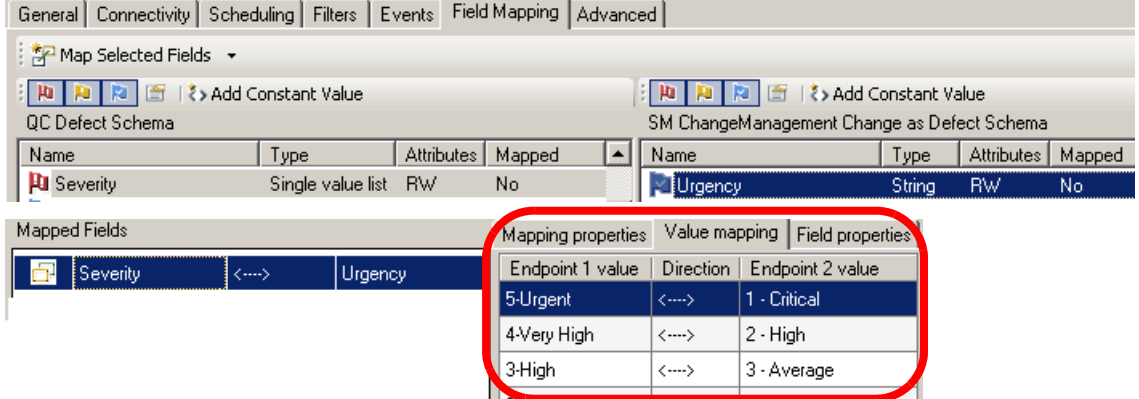

### <span id="page-53-1"></span>Constant -> SM field mappings

For examples of constant -> SM field mappings see

• *[SM Problem to QC Defect](#page-64-0)* (section *[Cosntants -> SM List Value Fields](#page-68-0)* on page 69)

The following diagram shows an example of constant -> SM field mapping.<br>  $\oslash$  3\_defect\_to\_problem

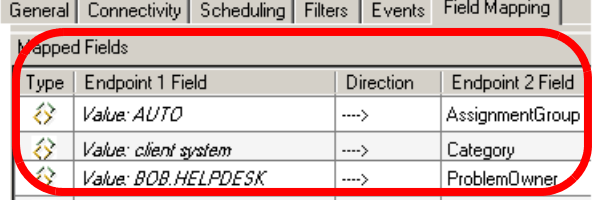

### <span id="page-54-0"></span>SM Change -> QC Defect

This section describes how to create and test a link.

- *[Specify Endpoints / Type of Link](#page-54-1)*
- *[Field Mappings](#page-55-1)*
- *[Events](#page-58-0)*
- *[Test](#page-59-0)*

### <span id="page-54-1"></span>Specify Endpoints / Type of Link

Specify the connection properties as described in *[Create a Link](#page-47-1)* on page 48 with the following settings specific for this type of link:

- 1 Step 1 endpoint 2 type = **SM ChangeManagement**.
- 2 Step 3 service URL = http://<service\_manager\_host>:<port>/sc62server/PWS/QCIntChangeService.wsdl
- 3 Step 4 select entity types = **Change as Defect**.

### <span id="page-55-1"></span>Field Mappings

To configure the field mappings, follow these steps.

- *[QC Field <-> SM Field](#page-55-0)*
- *[QC List Values <-> SM List Values \(XML\)](#page-56-0)*

#### <span id="page-55-0"></span>QC Field <-> SM Field

Specify mappings as shown in following figure (the settings are summarized in the table below).

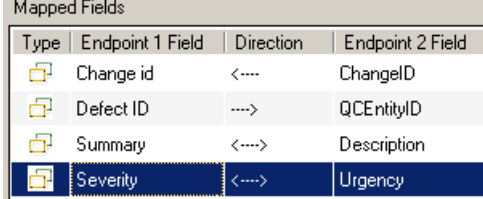

The following table summarizes the field mappings.

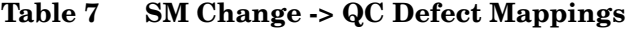

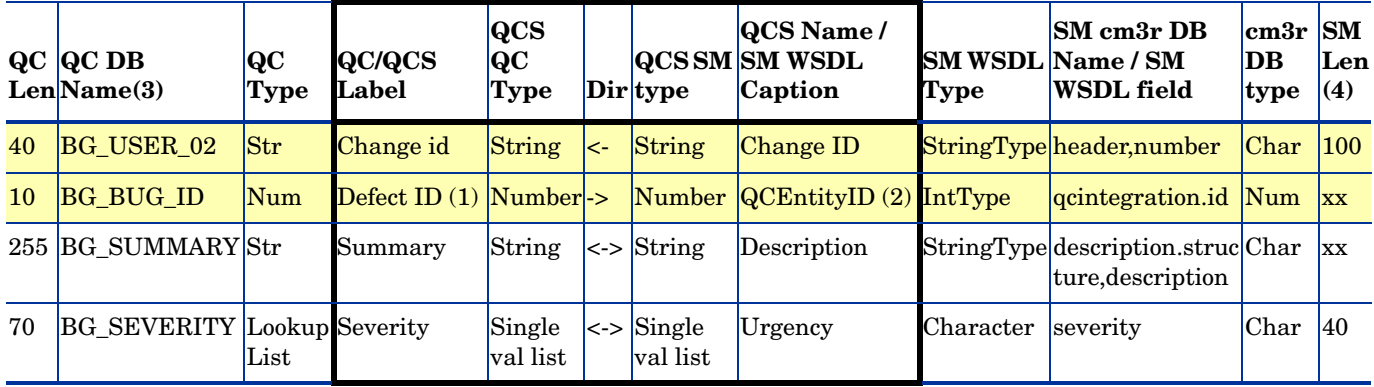

Notes

- 1. Only the highlighted rows are mandatory.
- 2. QC defect ID is assigned in QC only after saving a new defect.
- 3. Check for QCEntityID mapping property "Synchronize back on create".
- 4. The numeric suffix on generated names may differ on your system.
- 5. The length may differ on your system.

The following table shows where the mappings were specified in previous sections.

#### **Table 8 SM Change -> QC Defect Mapping Sections**

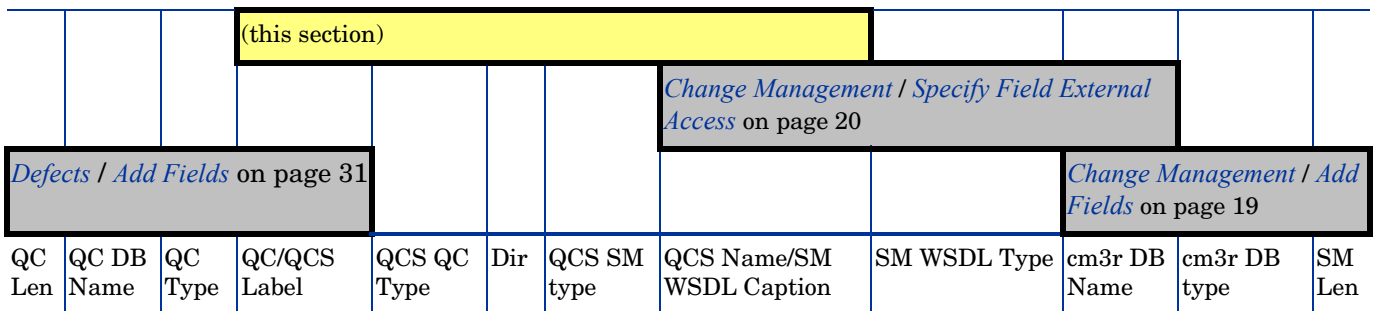

#### <span id="page-56-0"></span>QC List Values <-> SM List Values (XML)

Specify mappings as shown in following figure (the settings are summarized in the table below).

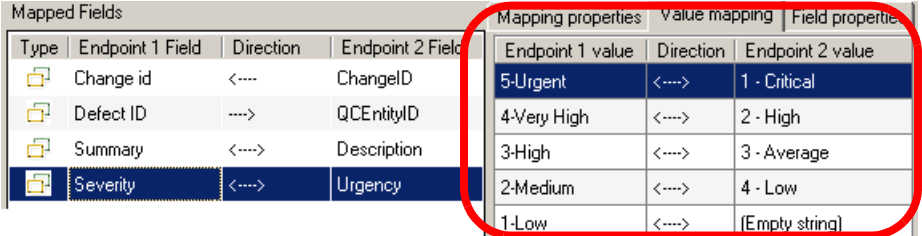

The following table summarizes the mappings you just created between the single value lists (which have their own direction).

**Table 9 SM Change -> QC Defect List Value Mappings**

| QC | $ {\rm QC} $<br>DB<br>Len | QC<br>Type /<br>Name Lookup<br>list<br>values | $QC/QCS$ $QCS$<br>Label | QC<br>Type                                   | <b>QCS</b><br>Dir                        |                               |                                                                                                  |                                | <b>QCS</b><br>Name/          | <b>SM</b>   | $\lfloor$ cm3r DB $\lfloor$ cm3r $\rfloor$ SM<br>WSDL Name // | <sub>DB</sub> | Len          |
|----|---------------------------|-----------------------------------------------|-------------------------|----------------------------------------------|------------------------------------------|-------------------------------|--------------------------------------------------------------------------------------------------|--------------------------------|------------------------------|-------------|---------------------------------------------------------------|---------------|--------------|
|    |                           |                                               |                         |                                              | QC value<br>(from<br>lookup list)<br>(1) | value<br>map<br> dir          | SM field value<br>(from SM Adapter<br>xml config file for<br><b>SM</b> Change<br>Management) (2) | $\mathbf{S}\mathbf{M}$<br>type | <b>SM</b><br>WSDL<br>Caption | <b>Type</b> | <b>SM</b><br><b>WSDL</b><br>Field                             | type          |              |
| 70 |                           |                                               |                         | BG_S Lookup Severity Single<br>value<br>list | $\left\langle -\right\rangle$            |                               |                                                                                                  |                                | Single Impact                |             | String severity                                               | Char          | $ 40\rangle$ |
|    | <b>ITY</b>                | <b>EVER</b> List                              |                         |                                              | 5-Urgent                                 | $\left\langle -\right\rangle$ | 1-Critical                                                                                       | value<br>list.                 |                              | Type        |                                                               |               |              |
|    |                           |                                               |                         |                                              | 4-VeryHigh $\vert$ <->                   |                               | $ 2-H$ igh                                                                                       |                                |                              |             |                                                               |               |              |
|    |                           |                                               |                         |                                              | $3-High$                                 | <->                           | $3-Average$                                                                                      |                                |                              |             |                                                               |               |              |
|    |                           |                                               |                         |                                              | 2-Medium $ $ <->                         |                               | $4$ -Low                                                                                         |                                |                              |             |                                                               |               |              |
|    |                           |                                               |                         |                                              | $1-Low$                                  | $\lt$ ->                      | (Empty string)                                                                                   |                                |                              |             |                                                               |               |              |

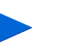

#### Notes:

1. Lookup list is created in QC.

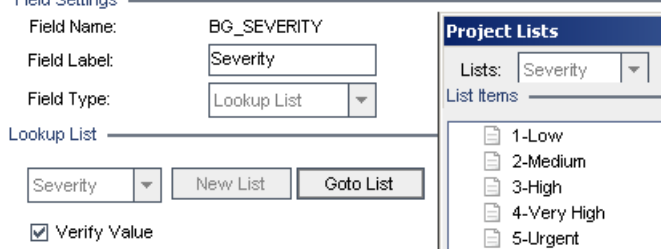

2. The XML file is in C:\Program Files\HP\Quality Center Synchronizer\adapters\dat\SM ChangeManagement\configuration\_file\_default.xml (partial listing).

```
<?xml version="1.0" encoding="UTF-8"?>
<itg:mapping xmlns:itg="http://www.hp.com/smci/SMQCIntegration/config">
<itg:module name="change">
   <itg:field name="Urgency" tye="Single_Value_List" readonly="false" 
reqired="mandatory" length="50">
     <itg:items>
       <itg:item value="1">1 - Critical</itg:item>
```

```
<itg:item value="2">2 - High</itg:item>
      <itg:item value="3">3 - Average</itg:item>
       <itg:item value="4">3 - Low</itg:item>
     </itg:items>
   </itg:field>
</itg:module>
```
The following table shows where the mappings were specified in previous sections.

**Table 10 QC Defect -> SM Problem value list mappings specified**

|                                              |  |                                          | (this section) |                                    |                                                                                                  |                              |                                                                                                    |                   |                                                                                  |                                              |                                                                              |             |     |
|----------------------------------------------|--|------------------------------------------|----------------|------------------------------------|--------------------------------------------------------------------------------------------------|------------------------------|----------------------------------------------------------------------------------------------------|-------------------|----------------------------------------------------------------------------------|----------------------------------------------|------------------------------------------------------------------------------|-------------|-----|
|                                              |  |                                          |                |                                    |                                                                                                  |                              | Copy SM Adapter<br><b>Configuration Files /</b><br><b>SM Change</b>                                  |                   | Change Management /<br><b>Specify Field External</b><br><i>Access</i> on page 20 |                                              |                                                                              |             |     |
| Defects / Add Fields on<br>page $31$         |  |                                          |                |                                    |                                                                                                  | <i>Management</i> on page 43 |                                                                                                    |                   |                                                                                  | Change Management /<br>Add Fields on page 19 |                                                                              |             |     |
| QC<br>$ {\rm QC} $<br>Len $ DB$<br>Name list |  | $ QC$ Type/ $ QC$<br>Lookup<br>values    | QCS <br>Label  | <b>QCS</b><br>$ {\rm QC} $<br>Type | Dir<br>Link QC list field / selected value -> SM type<br>list field / selected string (from xml) |                              |                                                                                                    | $QCS$ $QCS$<br>SМ | Name/<br>SM<br>WSDL                                                              | <b>SM</b><br>Type                            | $\lfloor$ cm3r DB $\lfloor$ cm3r $\lfloor$ SM<br>WSDL Name /<br>ISM.<br>WSDL | DB<br> type | Len |
|                                              |  | (defined)<br>in $\mathbf{Q}(\mathbf{C})$ |                |                                    | QC val<br>(from<br>lookup<br>$list)$ $(1)$                                                       | map<br>Dir                   | Value SM field value (from<br><b>SM</b> Adapter xml config<br>file for SM Problem<br>Management) (2) |                   | Caption                                                                          |                                              | Field                                                                        |             |     |

### <span id="page-58-0"></span>**Events**

The following table lists the events.

**Table 11 SM Change -> QC Defect Events**

| <b>Events Tab</b><br><b>Settings</b> | <b>SM Action (Event)</b>                       | <b>QC</b> Action<br>(Event) | <b>QCS</b><br>Action |
|--------------------------------------|------------------------------------------------|-----------------------------|----------------------|
| SM / Create<br>Record                | Create SM Change (Forward $\sim$ QC<br>Defect) |                             | Create QC<br>Req     |
|                                      | Create SM Change (NO forward)                  |                             | (none)               |
| SM / Update                          | Update                                         |                             | Update               |
| QC / Update                          |                                                | Update                      | Update               |
| $SM/Do$ nothing                      | Delete                                         |                             | (none)               |
| $QC / Do$ nothing                    |                                                | Delete                      | (none)               |

The following diagram shows the settings.

#### **Figure 2 SM Change -> QC Defect Events**

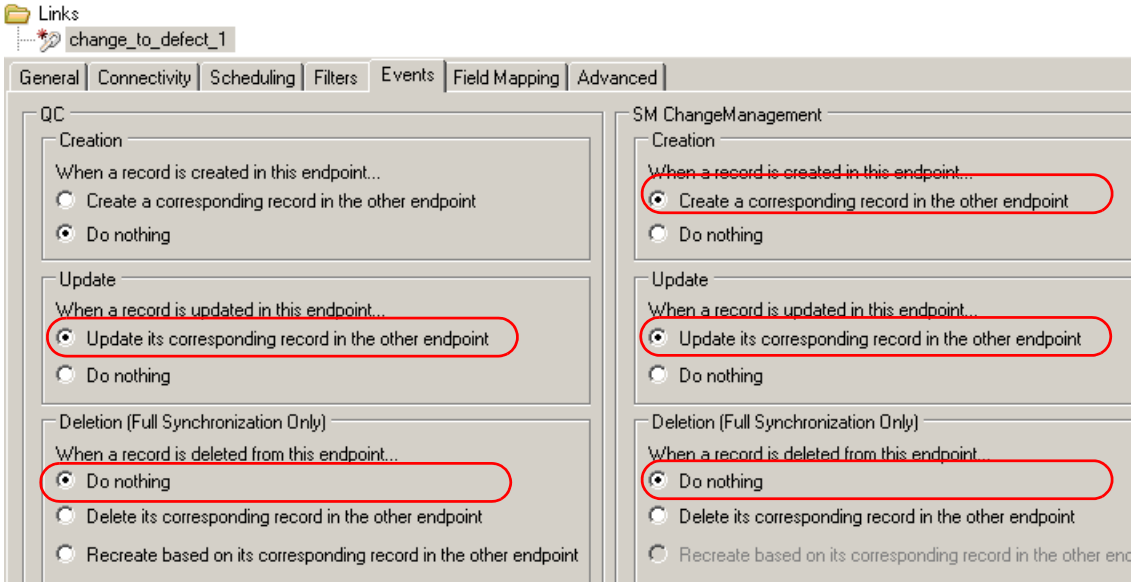

This section shows how to test the link.

A mandatory field (in either SM and QC) does not accept a null value. Synchronization may fail if a mandatory field is mapped to a field that is null.

The following is just an example. The exact steps required on your system may differ significantly. The phase in which the tab for QC Integration appears may be different on your system.

- 1 Save the configuration (an integrity check is automatically run).
- 2 Click **Enable Link**.
- 3 Create a Service Manager change (the category of the change depends on each Service Manager customizations; RFC is used in this example).

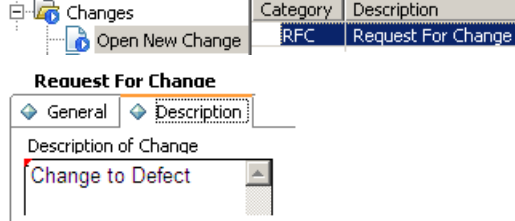

4 Change the phase to **building**. The "QC Integration" tab appears.

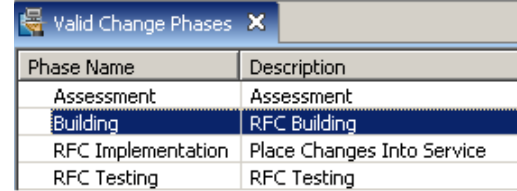

#### 5 Select **Forward as Requirement**. **Request For Change**

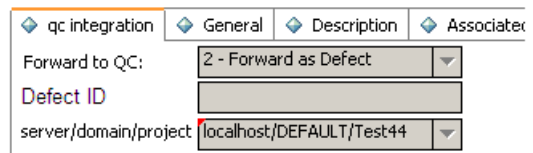

6 Synchronize.

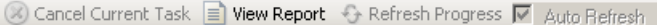

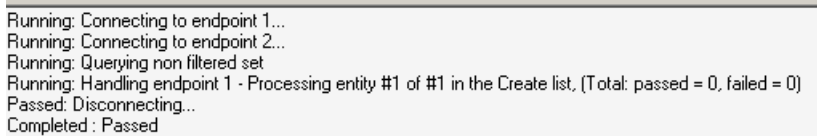

7 View the defect in QC.

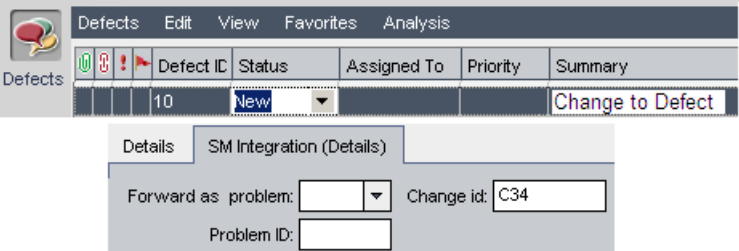

#### <span id="page-59-0"></span>**Test**

### <span id="page-60-0"></span>SM Change -> QC Requirement

This section describes how to create and test a link.

- *[Specify Endpoints / Type of Link](#page-60-1)*
- *[Field mappings](#page-61-1)*
- *[Events](#page-62-0)*
- *[Test](#page-63-0)*

### <span id="page-60-1"></span>Specify Endpoints / Type of Link

Specify the connection properties as described in *[Create a Link](#page-47-1)* on page 48 with the following settings specific for this type of link:

- 1 Step 1 endpoint 2 type = **SM ChangeManagement**.
- 2 Step 3 service URL = http://<service\_manager\_host>:<port>/sc62server/PWS/QCIntChangeService.wsdl
- 3 Step 4 select entity types = **Change as Requirement**.
- 4 Specify the incoming requirement folder as shown in the following figure.

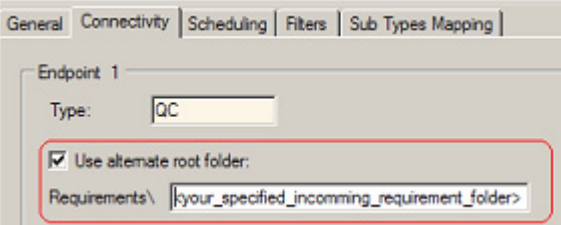

Requirements will be created in the specified folder in QC.

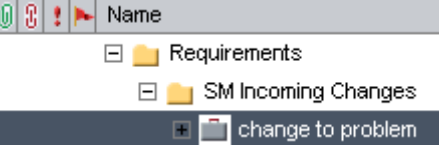

5 In the "sub types mapping" tab, specify the type of requirements created from changes. General Connectivity Scheduling | Filters | Sub Types Mapping |

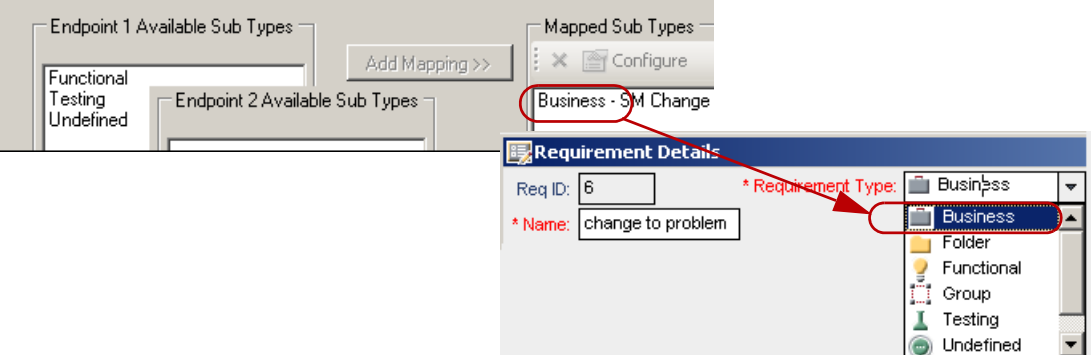

### <span id="page-61-1"></span>Field mappings

Configure the following types of field mappings.

• *[QC Field <-> SM Field](#page-61-0)*

#### <span id="page-61-0"></span>QC Field <-> SM Field

Specify mappings as shown in following figure (the settings are summarized in the following table).

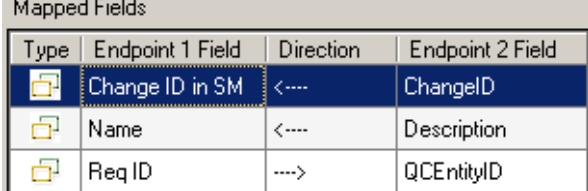

The following table summarizes the field mappings.

#### **Table 12 SM Change -> QC Requirement Mappings**

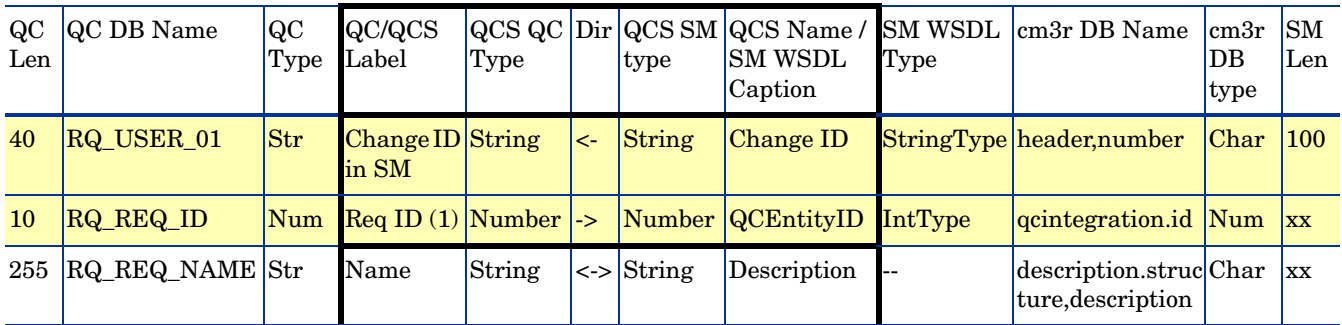

Notes:

1. Only the highlighted rows are mandatory.

2. Check for QCEntityID mapping property "Synchronize back on create".

The following table shows where the mappings were specified in previous sections.

#### **Table 13 SM Change -> QC Requirements Mapping Sections**

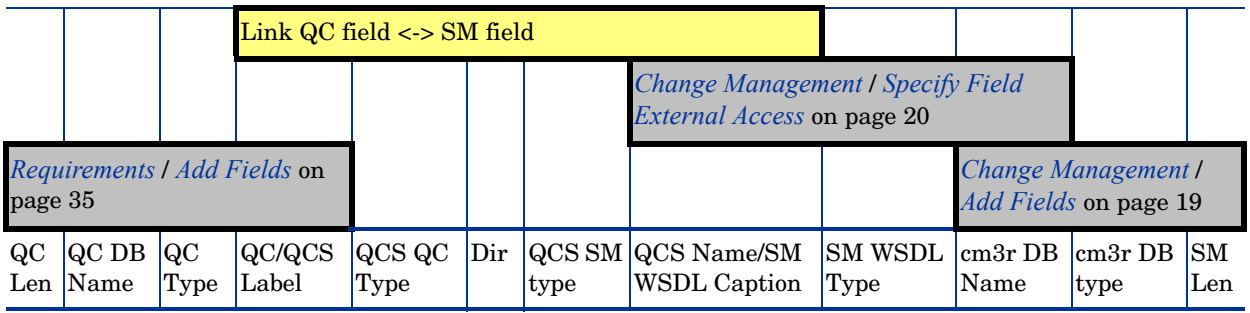

#### <span id="page-62-0"></span>**Events**

The following table lists the events.

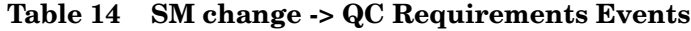

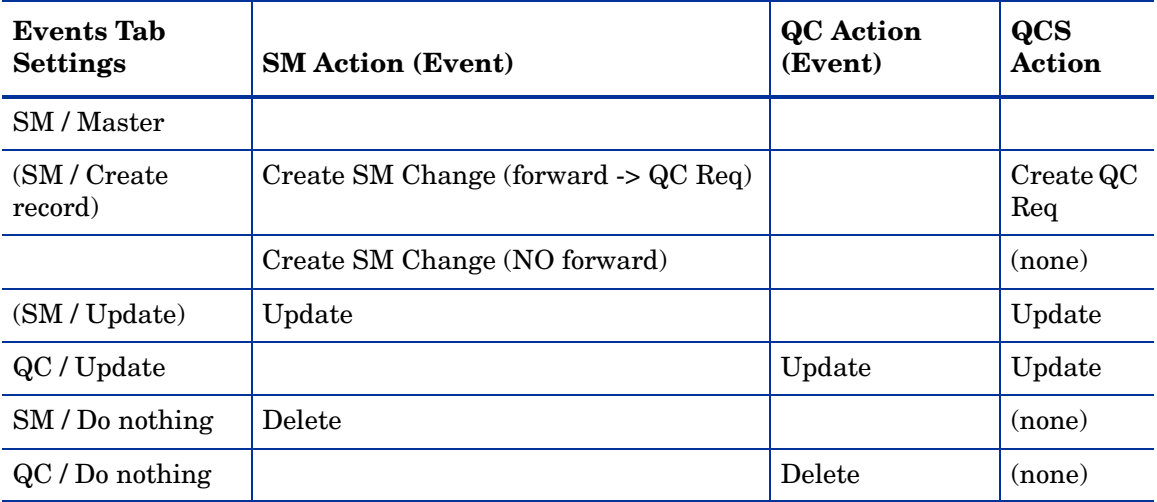

The following diagram shows the settings.

#### **Figure 3 SM Change -> QC Requirements Events**

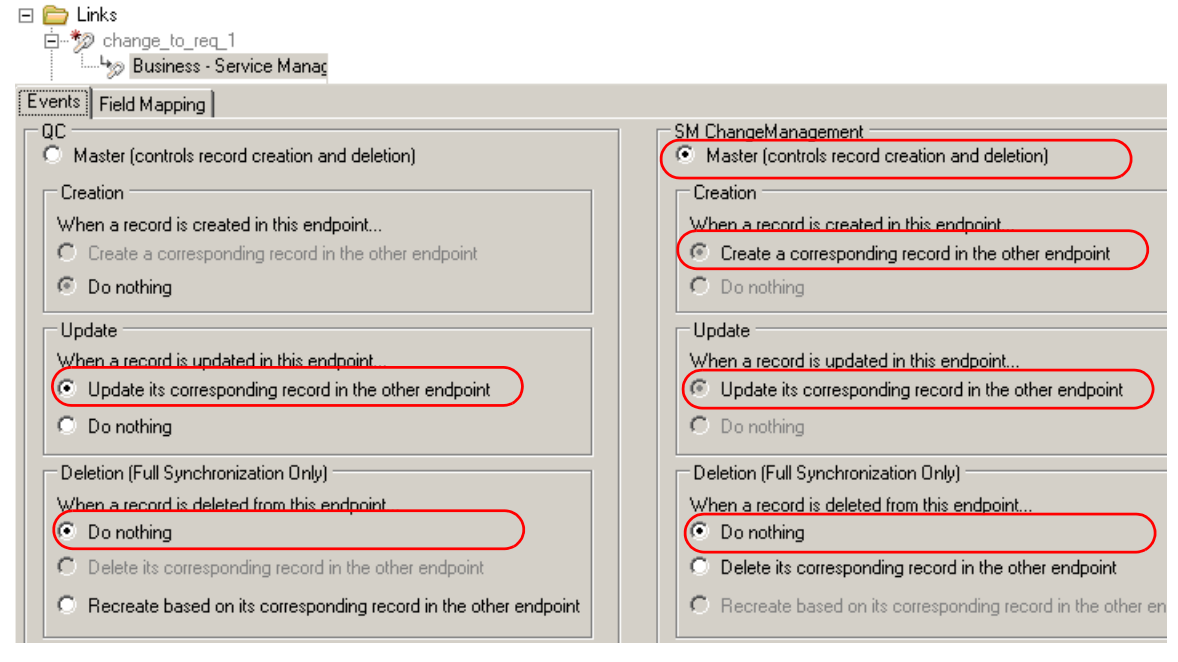

This section shows how to test the link.

A mandatory field (in either SM and QC) does not accept a null value. Synchronization may fail if a mandatory field is mapped to a field that can be null.

The following is just an example. The exact steps required on your system may differ significantly. The phase in which the tab for QC Integration appears may be different on your system.

- 1 Save the configuration (an integrity check is automatically run).
- 2 Click **Enable Link**.
- 3 Create a Service Manager change (the category of the change depends on each Service Manager customizations; RFC is used in this example).

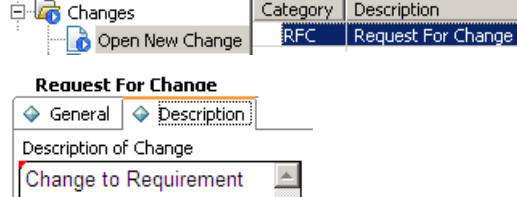

4 Change the phase to building. The "QC Integration tab" appears.

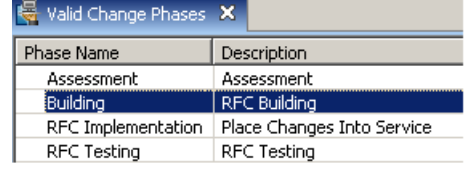

#### 5 Select **Forward as Requirement**.

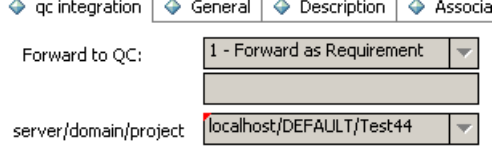

#### 6 Synchronize.

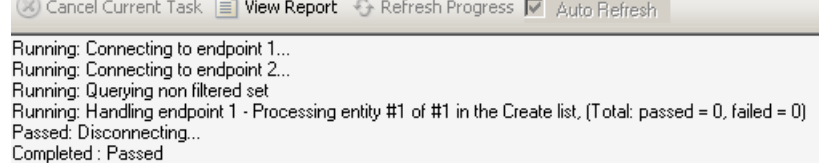

7 View the requirement in QC.

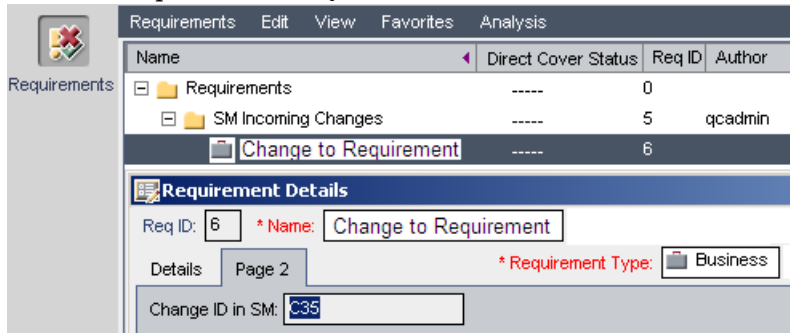

### <span id="page-63-0"></span>**Test**

### <span id="page-64-0"></span>SM Problem to QC Defect

This section describes how to create and test a link.

- *[Specify Endpoints / Type of Link](#page-64-2)*
- *[Filters](#page-64-1)*
- *[Field Mappings](#page-65-1)*
- *[Events](#page-70-0)*
- *[Test](#page-71-0)*

### <span id="page-64-2"></span>Specify Endpoints / Type of Link

Specify the connection properties as described in *[Create a Link](#page-47-1)* on page 48 with the following settings specific for this type of link:

- 1 Step 1 endpoint 2 type = **SM ProblemManagement**.
- 2 Step 3 "Configuration File Name" to configuration\_file\_default.xml
- 3 Step 3 service URL (required) to http://<service\_manager\_host>:<port>/sc62server/PWS/QCIntProblemService.wsdl
- 4 Step 4 select entity types = **Problem by Defect**.

#### <span id="page-64-1"></span>**Filters**

In the Filters tab, select filter **SMIntegrationView** for endpoint 1 (QC). If the filter is not available, see *[Create a View](#page-32-0)* on page 33.

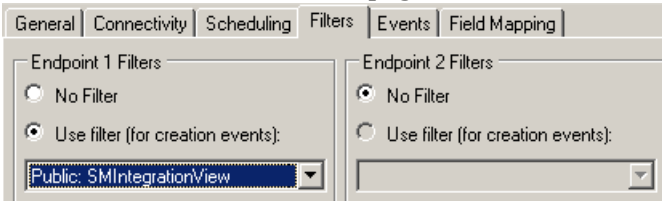

### <span id="page-65-1"></span>Field Mappings

To configure the field mappings, follow these steps.

- *[QC Field <-> SM Field](#page-65-0)*
- *[QC List Values <-> SM List Values \(XML\)](#page-66-0)*
- *[Cosntants -> SM List Value Fields](#page-68-0)*

#### <span id="page-65-0"></span>QC Field <-> SM Field

Specify mappings as shown in following figure (the settings are summarized in the table below).

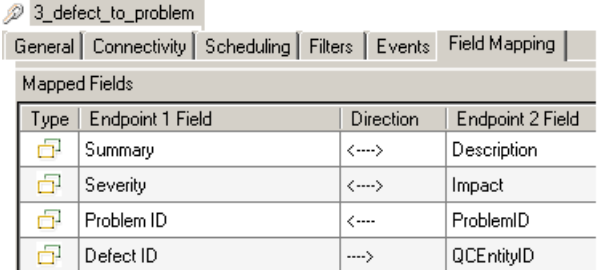

The following table summarizes the field mappings.

#### **Table 15 QC Defect -> SM Problem Mappings**

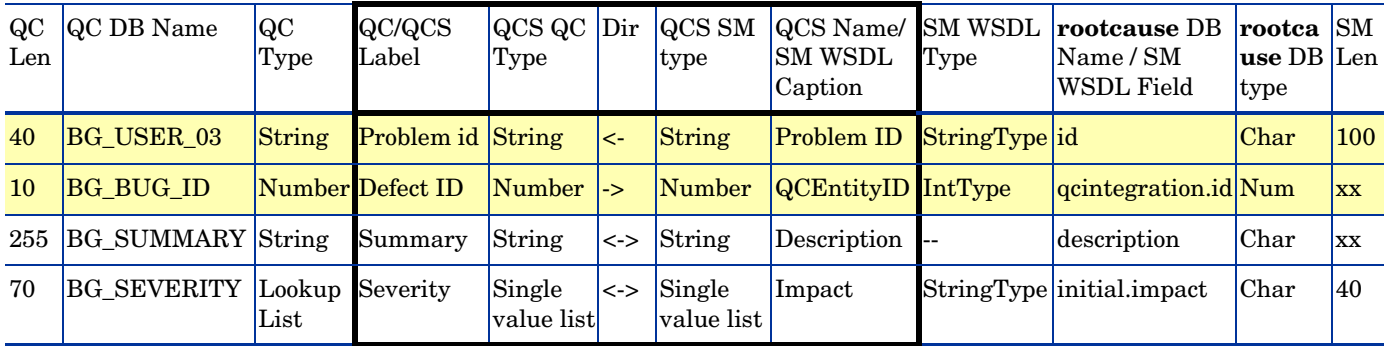

The following table shows where the mappings were specified in previous sections.

**Table 16 QC Defect -> SM Problem Mapping Sections**

|                                 |                                 |            | (this section)  |                 |                  |                    |                                               |                        |                                                    |                           |     |
|---------------------------------|---------------------------------|------------|-----------------|-----------------|------------------|--------------------|-----------------------------------------------|------------------------|----------------------------------------------------|---------------------------|-----|
|                                 |                                 |            |                 |                 |                  |                    | <i>Access</i> on page 24                      |                        | <b>Problem Management / Specify Field External</b> |                           |     |
| Defects / Add Fields on page 31 |                                 |            |                 |                 |                  |                    |                                               |                        | Problem Management / Add Fields<br>on page 24      |                           |     |
| $_{\rm QC}$                     | [QC <sub>DB</sub> ]<br>Len Name | QC<br>Type | QC/QCS<br>Label | QCS QC <br>Type | $ _{\text{Dir}}$ | $ QCS $ SM<br>type | <b>QCS</b> Name/<br><b>SM WSDL</b><br>Caption | <b>SM WSDL</b><br>Type | rootcause DB<br>Name / SM<br>WSDL Field            | rootcause   SM<br>DB type | Len |

#### <span id="page-66-0"></span>QC List Values <-> SM List Values (XML)

Specify mappings as shown in following figure (the settings are summarized in the following table).

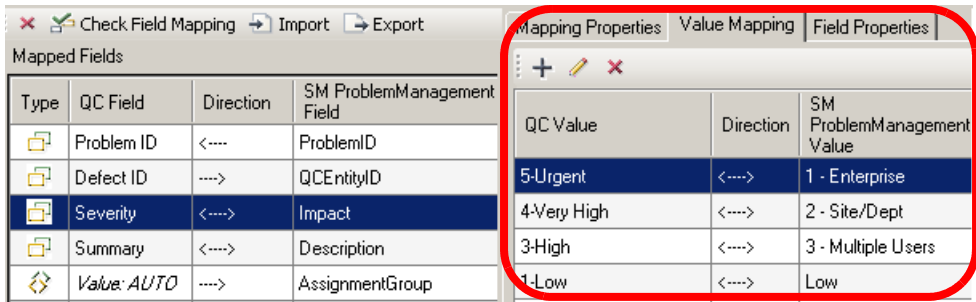

The following table summarizes the mappings you just created between the single value lists (which have their own direction).

**Table 17 QC Defect -> SM Problem List Value Mappings**

| QC | $\overline{\text{QC}}$<br>DB<br>Lookup<br>Len<br>Name list value Label<br>in QC) | $ QC$ Type/ $ QC$ / | QCS            | <b>QCS</b><br>QC<br>Type |                                              | Dir |                                                                            | QCS           | <b>QCS</b><br>Name/<br><b>SM</b><br>WSDL<br>Caption | <b>SM</b>                    | rootcaus rootca SM                  | use DB Len<br>type |  |
|----|----------------------------------------------------------------------------------|---------------------|----------------|--------------------------|----------------------------------------------|-----|----------------------------------------------------------------------------|---------------|-----------------------------------------------------|------------------------------|-------------------------------------|--------------------|--|
|    |                                                                                  | (defined)           |                |                          | QC value<br>(from<br>lookup list) Dir<br>(1) | map | valueSM field value<br>(from SM Adapter<br>xml file for SM<br>Problem) (2) | ΙSΜ<br>type   |                                                     | WSDL   e DB<br>Type          | Name/<br>SM<br><b>WSDL</b><br>Field |                    |  |
| 70 |                                                                                  | BG_S Lookup         | Severit Single | value<br>list            | $\left\langle -\right\rangle$                |     |                                                                            | Single Impact |                                                     | String initial.im Charact 40 |                                     |                    |  |
|    | <b>EVER</b> List<br><b>ITY</b>                                                   |                     |                |                          | $5$ -Urgent                                  | <-> | 1-Enterprise                                                               | value<br>list | Type                                                | pact                         | ler                                 |                    |  |
|    |                                                                                  |                     |                |                          | $4$ -VeryHigh $\vert$ <->                    |     | 2-Site/Dept                                                                |               |                                                     |                              |                                     |                    |  |
|    |                                                                                  |                     |                |                          | $3-High$                                     | <-> | 3-Multiple<br>Users                                                        |               |                                                     |                              |                                     |                    |  |
|    |                                                                                  |                     |                |                          | $2$ -Medium $\le$ ->                         |     | $4$ -User                                                                  |               |                                                     |                              |                                     |                    |  |
|    |                                                                                  |                     |                |                          | $1-Low$                                      | <-> | "Low" (constant)                                                           |               |                                                     |                              |                                     |                    |  |

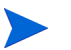

#### Notes:

#### 1. Lookup list created in QC.

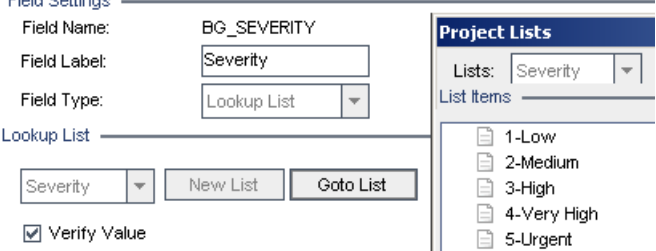

#### 2. The XML file in C:\Program Files\HP\Quality Center Synchronizer\adapters\dat\SM ProblemManagement\configuration\_file\_default.xml (partial listing).

<?xml version="1.0" encoding="UTF-8"?>

```
<itg:mapping xmlns:itg="http://www.hp.com/smci/SMQCIntegration/config">
<itg:module name="change">
```

```
 <itg:field name="Urgency" tye="Single_Value_List" readonly="false" 
reqired="mandatory" length="50">
     <itg:items>
       <itg:item value="1">1 - Critical</itg:item>
       <itg:item value="2">2 - High</itg:item>
       <itg:item value="3">3 - Average</itg:item>
      <itg:item value="4">4 - Low</itg:item>
     </itg:items>
   </itg:field>
</itg:module>
```
The following table shows where the mappings were specified in previous sections.

**Table 18 QC Defect -> SM Problem List Value Mapping Sections**

|                                    |              |                                                                                                    |               | (this section) |                                                                                                    |                          |                                                                               |                       |                                                                                   |                                                      |                                                                               |  |  |
|------------------------------------|--------------|----------------------------------------------------------------------------------------------------|---------------|----------------|----------------------------------------------------------------------------------------------------|--------------------------|-------------------------------------------------------------------------------|-----------------------|-----------------------------------------------------------------------------------|------------------------------------------------------|-------------------------------------------------------------------------------|--|--|
|                                    |              |                                                                                                    |               |                |                                                                                                    |                          | Copy SM Adapter<br><b>Configuration Files /</b><br><b>SM Problem</b>          |                       | Problem Management /<br><b>Specify Field External</b><br><i>Access</i> on page 24 |                                                      |                                                                               |  |  |
| Defects / Add Fields on<br>page 31 |              |                                                                                                    |               |                |                                                                                                    | Management on<br>page 44 |                                                                               |                       |                                                                                   | <b>Problem Management /</b><br>Add Fields on page 24 |                                                                               |  |  |
| QC                                 | $ {\rm QC} $ | $ QC \text{ Type } /  QC $<br>Lookup<br>Name list values Label Type<br>(defined in<br>$\overline{Q}$ |               | QCS            | Dir                                                                                                    |                          |                                                                               | $ QCS $ $ QCS $<br>SM | Name/<br>WSDL                                                                     | <b>SM</b><br>Type                                    | rootcause   rootca   SM<br>WSDL DB Name / use DB Len<br>SM WSDL type<br>Field |  |  |
| Len                                | DB           |                                                                                                    | $ QCS $ $ QC$ |                | Link QC list field / selected value -> SM type $\big {\rm SM} \big $<br>list field / selected string (from xml) |                          |                                                                               |                       |                                                                                   |                                                      |                                                                               |  |  |
|                                    |              |                                                                                                    |               |                | QC value<br>(from look)<br>$up$ list $(1)$                                                                      | Dir                      | value SM field value (from<br>map SM Adapter xml file<br>for SM Problem $(2)$ |                       | Caption                                                                           |                                                      |                                                                               |  |  |

#### <span id="page-68-0"></span>Cosntants -> SM List Value Fields

Specify mappings as shown in following figure (the settings are summarized in the table below).  $m^{\prime}$ 

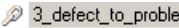

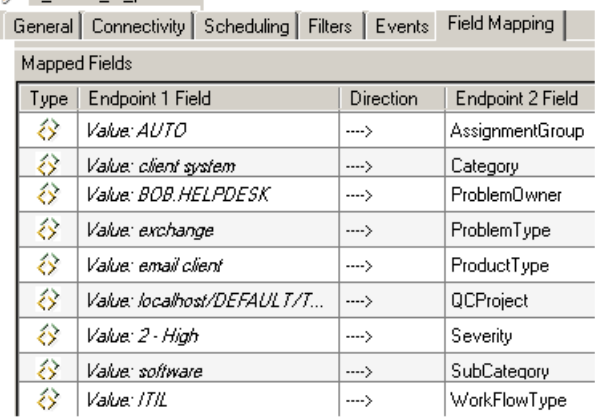

The following table summarizes the mappings.

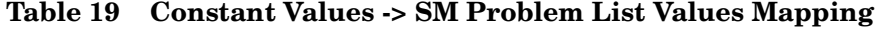

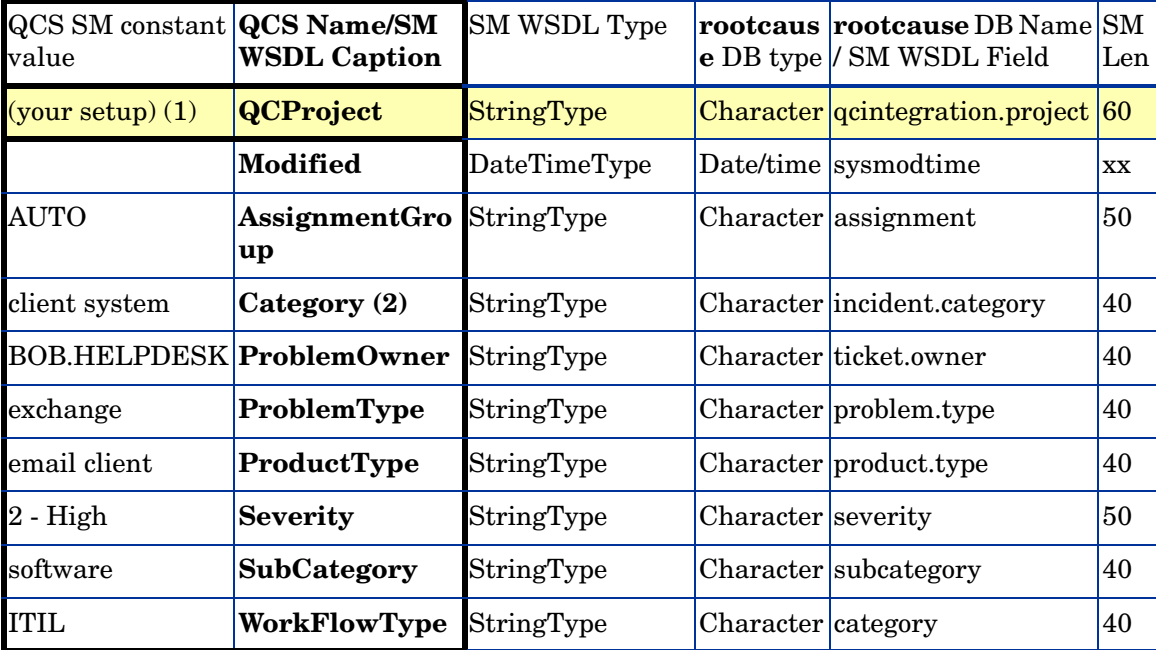

#### 1. Required.

2. Add constant mappings for Endpoint 2 (Problem) categories. By default, an SM problem has 4 level categories: Category/SubCategory/ProductType/ProblemType. Select the category for incoming problems. Note that the category hierarchy can be customized by the SM administrator (in SM IIA you don't have to specify these values). Ask the SM administrator about the problem category and expose problems correctly via SM SOAP interface.

 $\blacktriangleright$ 

The following table shows where the mappings were specified in previous sections.

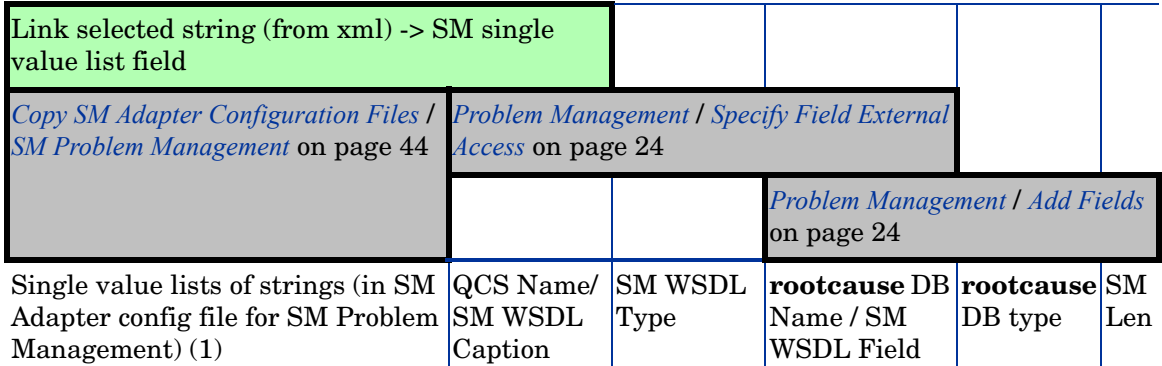

**Table 20 Constant -> SM Problem List Values Mapping Sections**

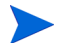

#### Notes:

1. xml file in C:\Program Files\HP\Quality Center Synchronizer\adapters\dat\SM ProblemManagement\configuration\_file\_default.xml (partial listing).

```
<?xml version="1.0" encoding="UTF-8"?>
<itg:mapping xmlns:itg="http://www.hp.com/smci/SMQCIntegration/config">
 <itg:module name="problem">
  <itg:field name="AssignmentGroup" type="Single_Value_List"
                required="mandatory">
   <itg:items>
    <itg:item value="AUTO">AUTO</itg:item>
    <itg:item value="DEFAULT">DEFAULT</itg:item>
    <itg:item value="FIRSTLINE">FIRSTLINE</itg:item>
    <itg:item value="SECONDLINE">SECONDLINE</itg:item>
    <itg:item value="HELPDESK">HELPDESK</itg:item>
  \langleitq:items>
  </itg:field>
 <itg:field name="Modified" type="Date" readonly="true" />
</itg:module>
</itg:mapping>
```
### <span id="page-70-0"></span>**Events**

The following table lists the events.

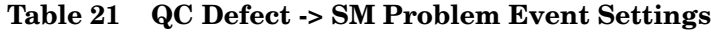

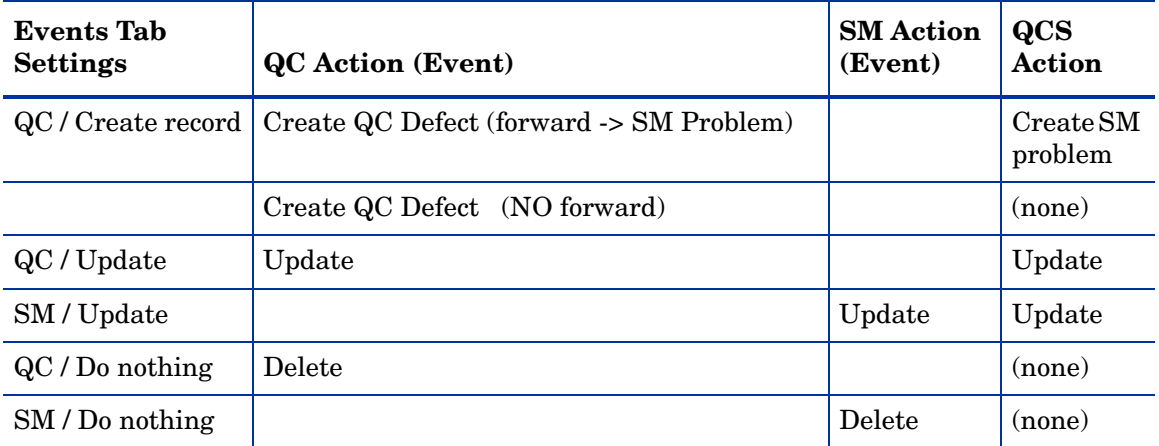

The following diagram shows the settings.

#### **Figure 4 QC Defect -> SM Problem Events**

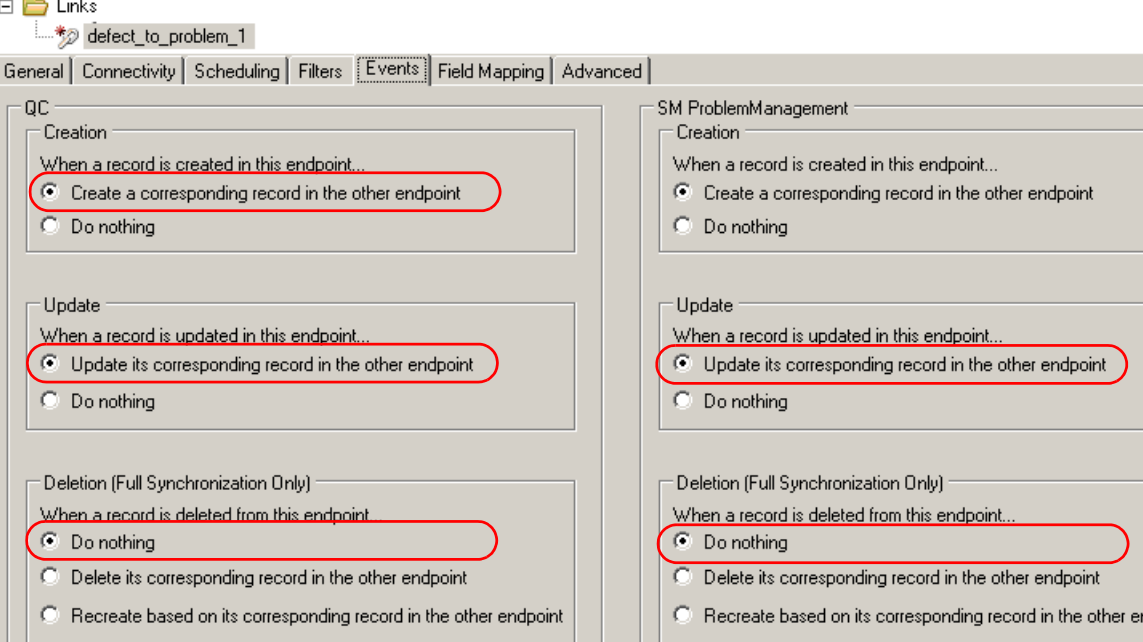

#### <span id="page-71-0"></span>**Test**

This section shows how to test the link.

A mandatory field (in either SM and QC) does not accept a null value. Synchronization may fail if a mandatory field is mapped to a field that can be null.

The following is just an example. The exact steps required on your system may differ significantly. The phase in which the tab for QC Integration appears may be different on your system.

- 1 Save the configuration (an integrity check is automatically run).
- 2 Click **Enable Link**.
- 3 Create a QC defect.
- 4 Select **Forward as problem**.

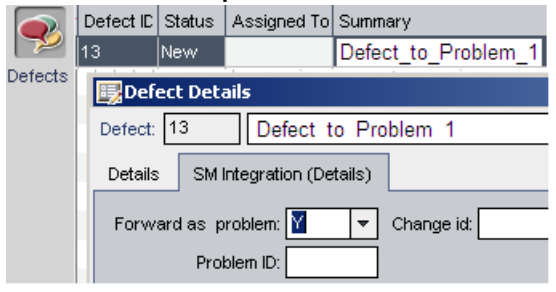

5 Synchronize.

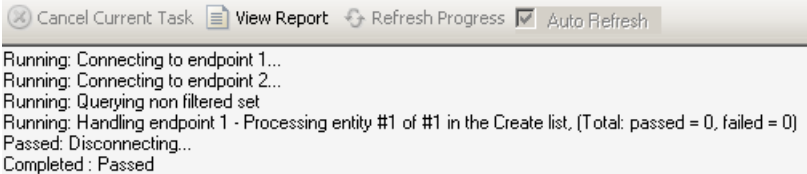

6 View the problem in SM.

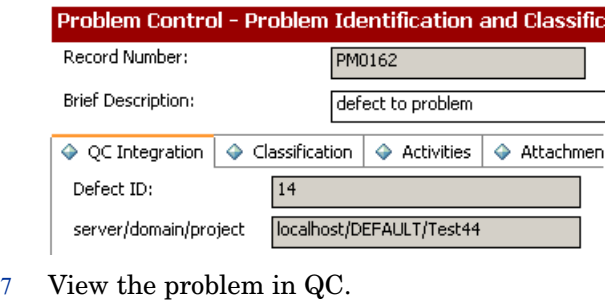

Defect: 14 defect to problem terry 2 Details SM Integration (Details) Forward as problem: Y Change id:  $\bar{\mathbf{v}}$ Problem ID: PM0162
# A Known Issues

This appendix describes the following known issues:

- *[Timestamp](#page-72-0)*
- *[SM/QC Locked Record](#page-72-1)*
- *[Moving a Synchronized Requirement Stop Synchronization](#page-73-0)*
- *[QC 4-byte Integer Limitation](#page-73-1)*
- *[QC Date Field](#page-73-2)*
- *[QC Special Characters](#page-73-3)*

#### <span id="page-72-0"></span>**Timestamp**

When an error occurs, reset the timestamp to avoid a full synchronization. Reset the time stamp for both the link and link mappings to any time before the error occurred.

### <span id="page-72-1"></span>SM/QC Locked Record

Synchronization could fail if SM or QC locks the record that is being updated by users from SM or QC client. So the record changes failed in last incremental synchronization will not be update until next full synchronization.

Workaround: You can enable the adapter's retry strategy by configuring the advanced parameters. In the link Advanced tab by default this feature is disabled, and specifying a "retry times" other than 0 will enable this feature. If you don't specify "retry times", then the feature is disabled. If you do not specify the "retry interval", then the default is 10 seconds. This mitigates the locking issue on the SM side. The administrator needs to configure the QCS mail alert so that when there is an error during the synchronization the administrator is notified. The administrator can then reset the timestamp one day earlier or simply do a full sync to resync the failed record. Note that a full sync can be very slow, so try to reset the timestamp whenever possible.

The administrator should schedule a full sync at large intervals (once a month) to maintain data consistency. For more details on "resetting the timestamp" and "full sync" refer to the QCS User's Guide.

## <span id="page-73-0"></span>Moving a Synchronized Requirement Stop Synchronization

If a requirement is created from an SM change, the requirement is stored in the requirement folder specified by the link. If the requirement is moved from this folder, the requirement is no longer synchronized.

#### <span id="page-73-1"></span>QC 4-byte Integer Limitation

QC only supports 4-byte signed integers (decimal -2,147,483,648 to 2,147,483,647). A non-integer sent to QC from SM will be converted to integer (maximum 4 bytes). Note that

- Any fractional remainder is discarded. For example, if SM sends 12.34 to QC, QC receives 12.
- If more than 4 signed bytes, the upper bits are discarded. For example, if SM sends decimal 4 294 967 299 (hex 1 00 00 00 03), then QC receives 00 00 00 03 (decimal 3).

#### <span id="page-73-2"></span>QC Date Field

The QC date field type contains only date information (for example: 2005-09-09). When a date/ time field in SM is mapped to a field in QC, the time information is not synchronized.

### <span id="page-73-3"></span>QC Special Characters

QC does not allow the following symbols in the requirement name:

- ^
- \*
- $\bullet$  \

Do not map a SM field containing those characters to QC requirement name (synchronization will fail).

### Non-English Characters in a Synchronizer Report

Non-English characters in a synchronizer report are sometimes displayed incorrectly. Refer to Notes and Limitations in http://updates.merc-int.com/qualitycenter/qc90/sync/qcsynchronizer/ QCSyncReadme.htm.

### Service Manager Fields with Non-English Names Not Supported

Do not setup a mapping based on a SM field with non-English name. Synchronization of this kind of mapping may fail.

# SM Integration User Account and Password Not Validated

The SM integration user account and password are not validated in a connectivity test and integrity check on QCS. Due to a QCS known issue, user account and password now is only validated in during synchronization start.

# B Error Messages

This appendix describes the following categories of error messages:

- *[Installation](#page-76-0)* on page 77
- *[Configuration](#page-77-0)* on page 78
- *Runtime* [on page 79](#page-78-0)
- *[XML Validation](#page-80-0)* on page 81

#MSG\_ID

#Message

#Cause

#Solution

## <span id="page-76-0"></span>**Installation**

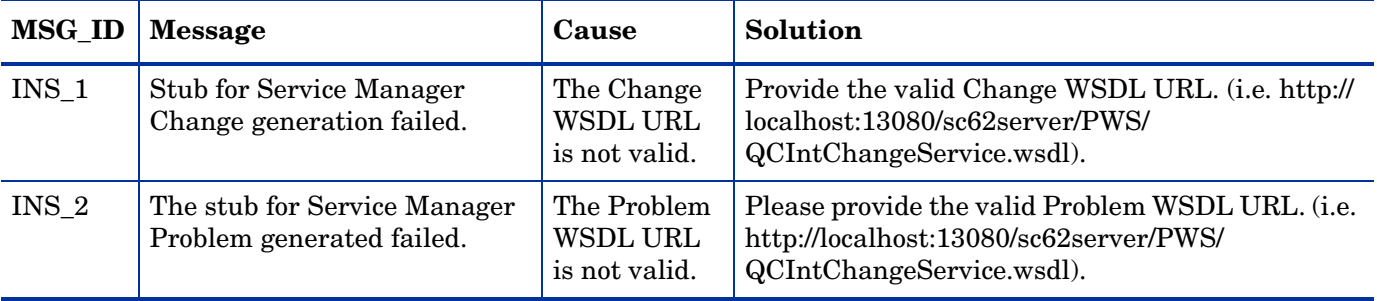

# <span id="page-77-0"></span>**Configuration**

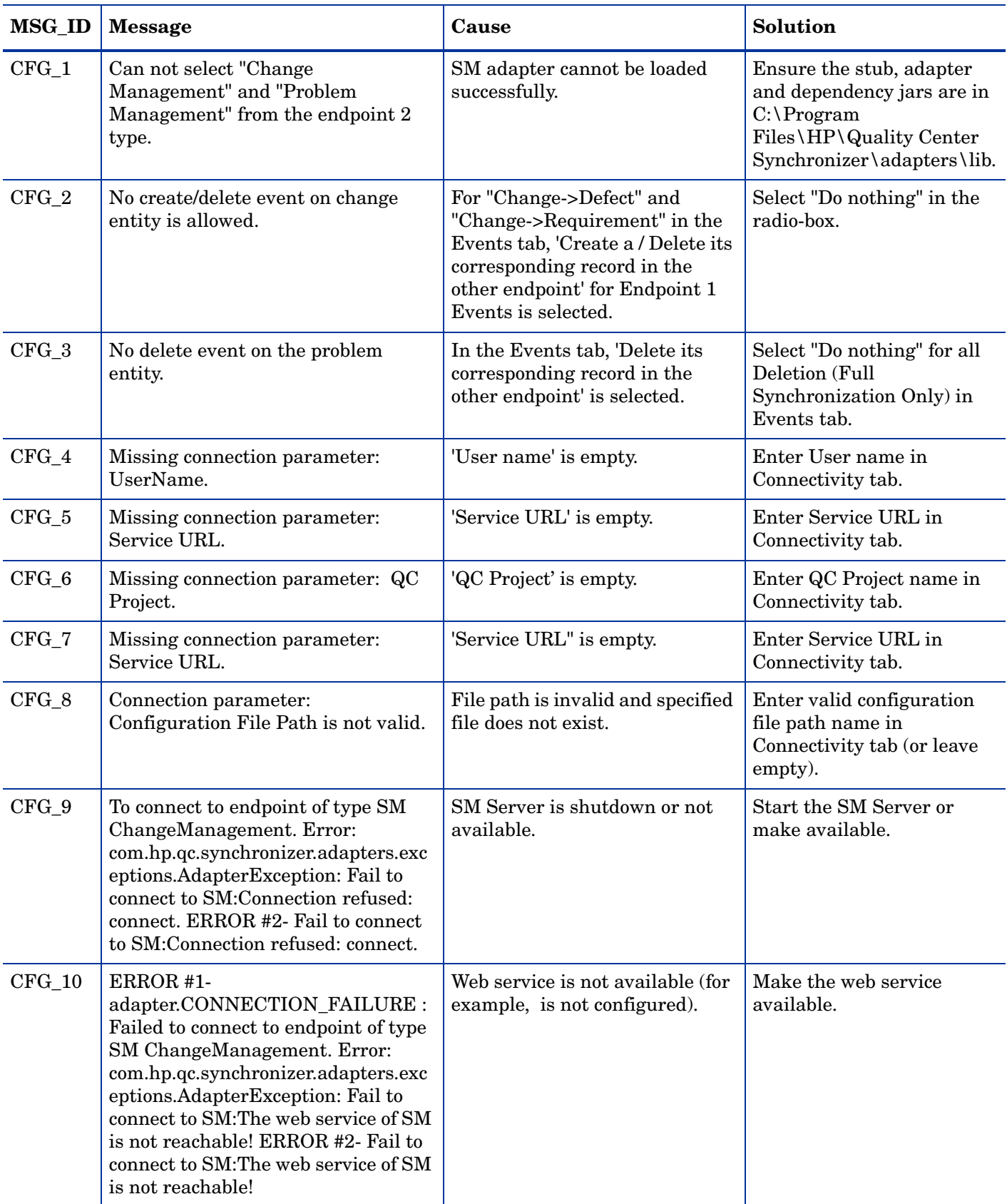

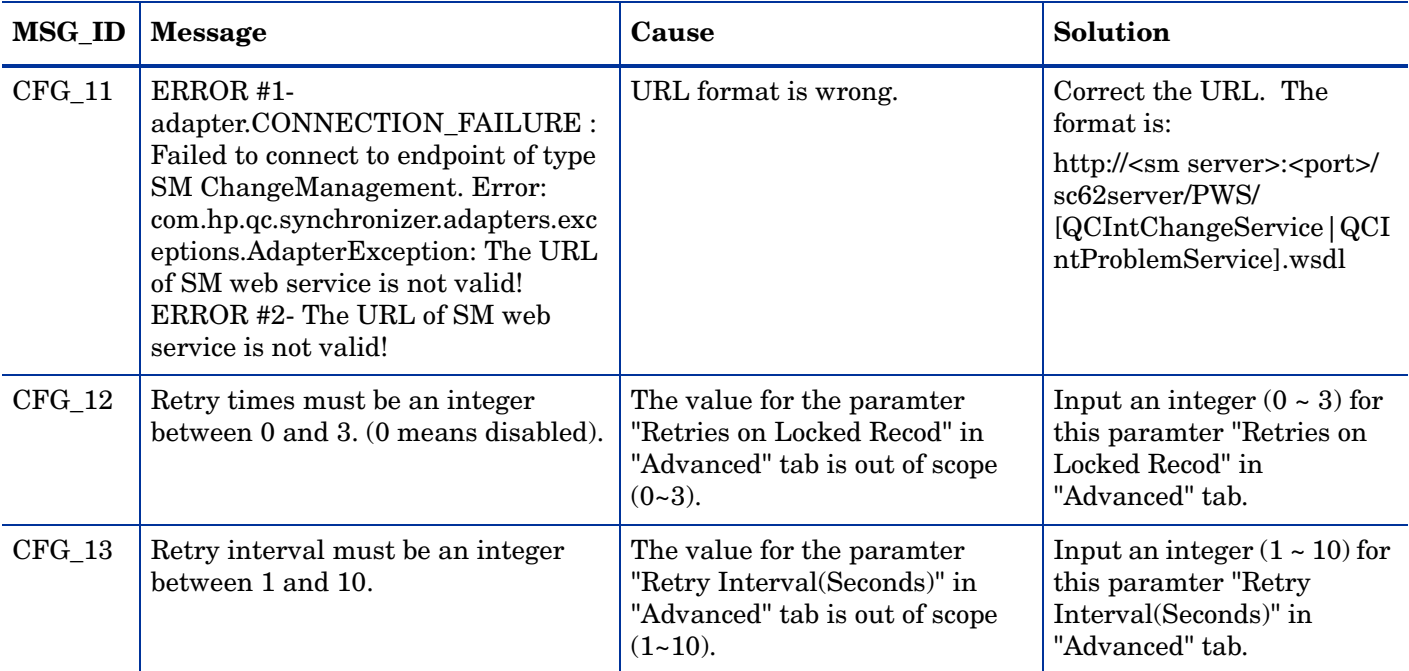

## <span id="page-78-0"></span>Runtime

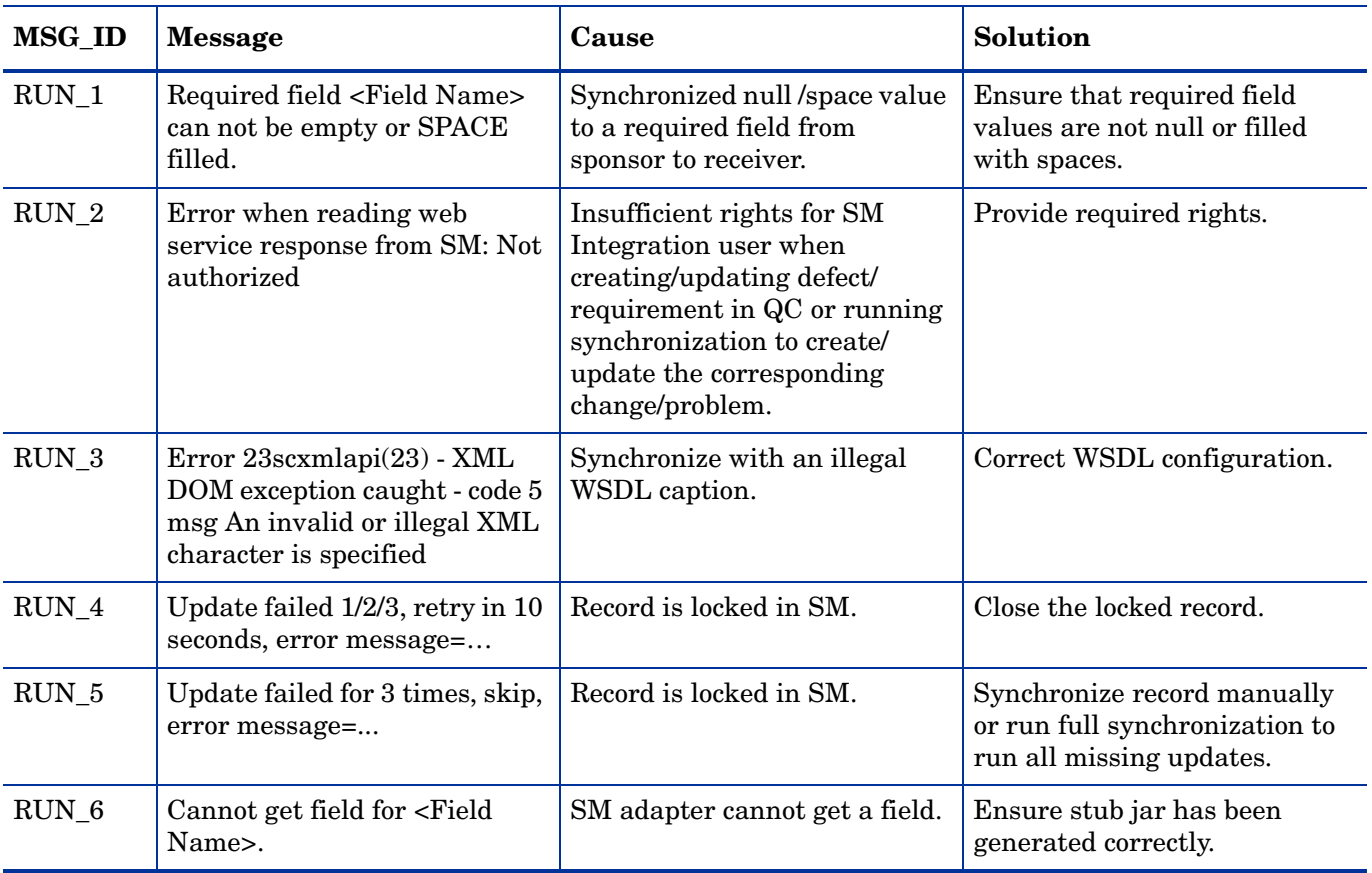

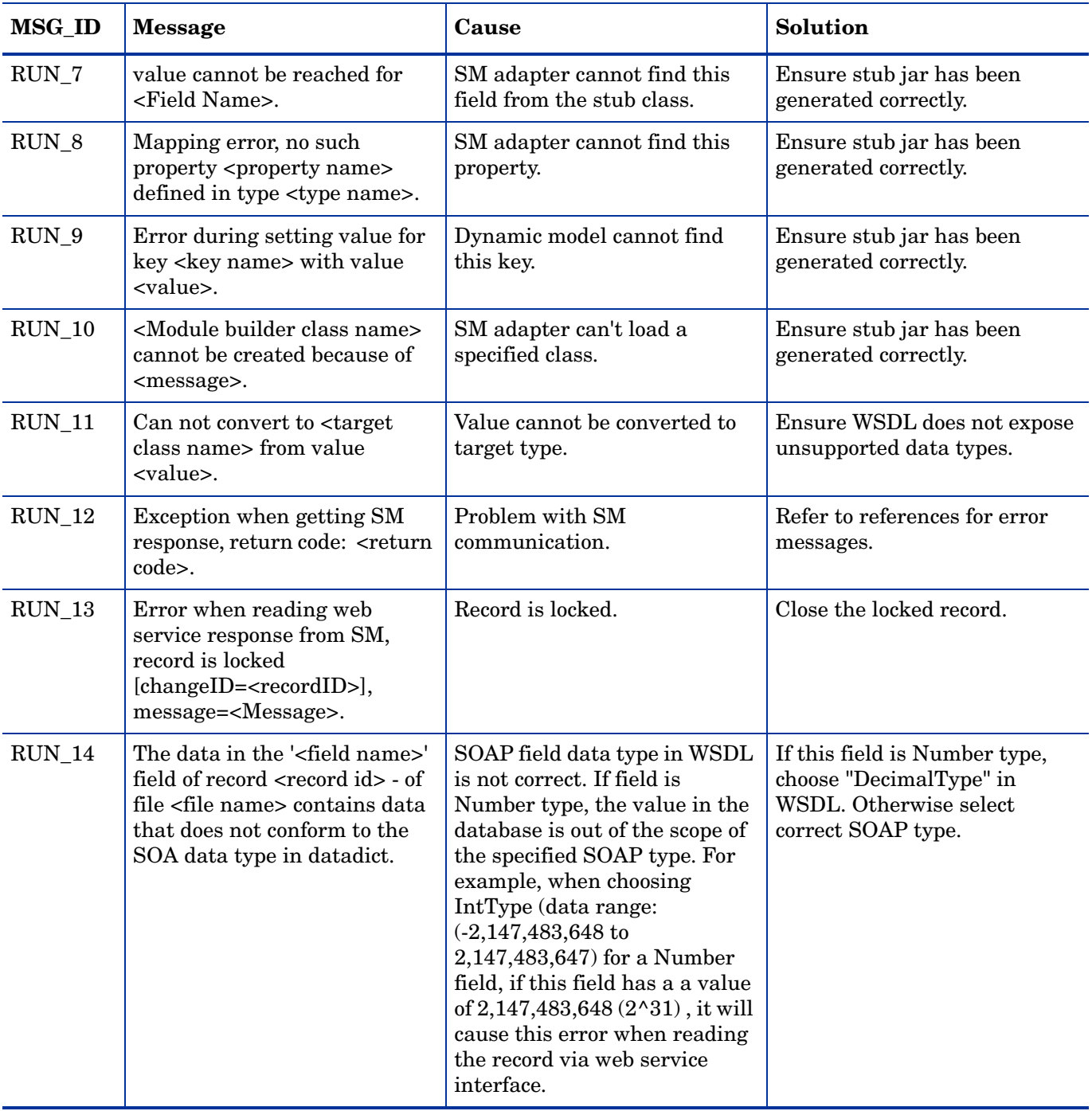

#### <span id="page-80-0"></span>XML Validation

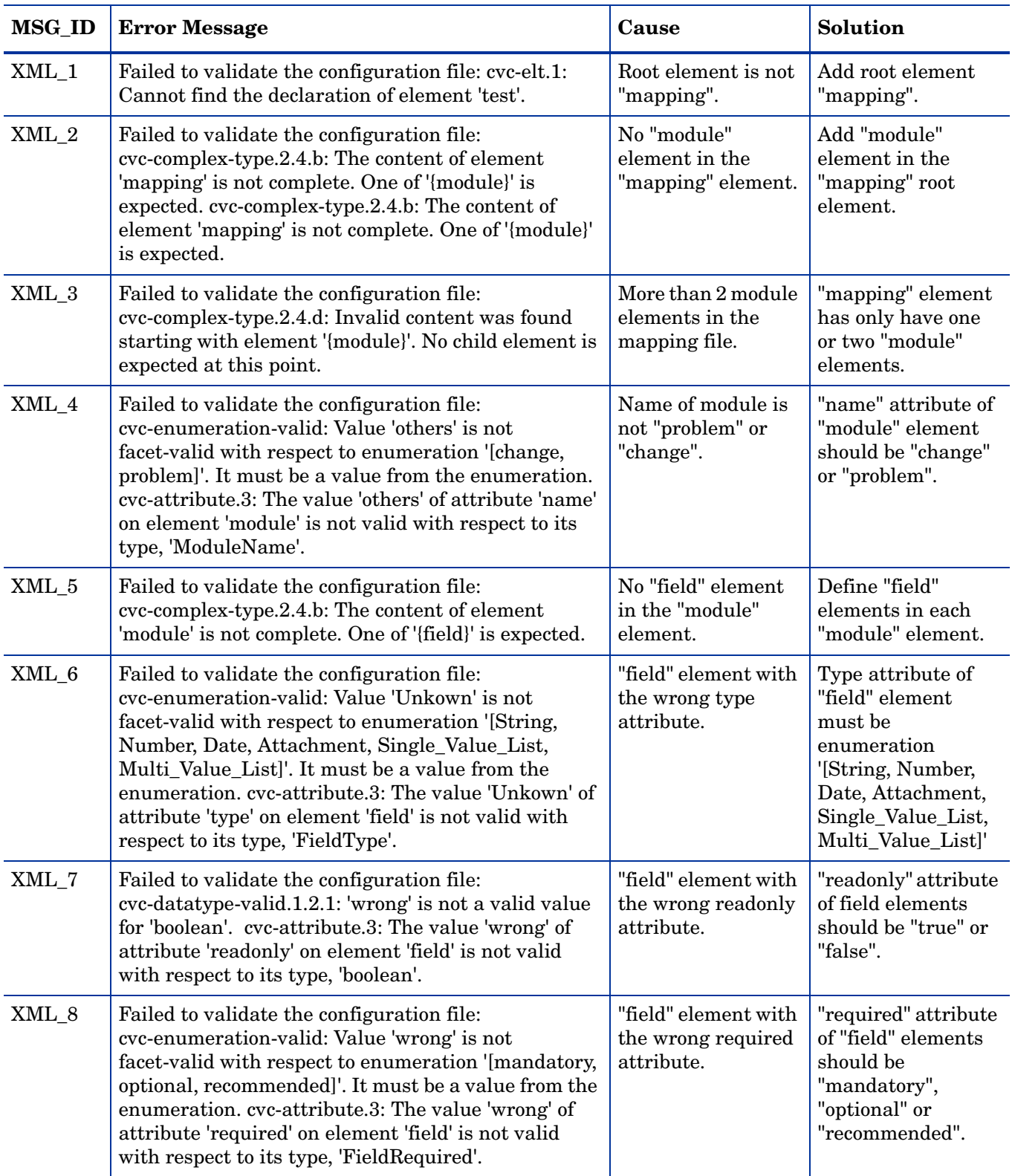

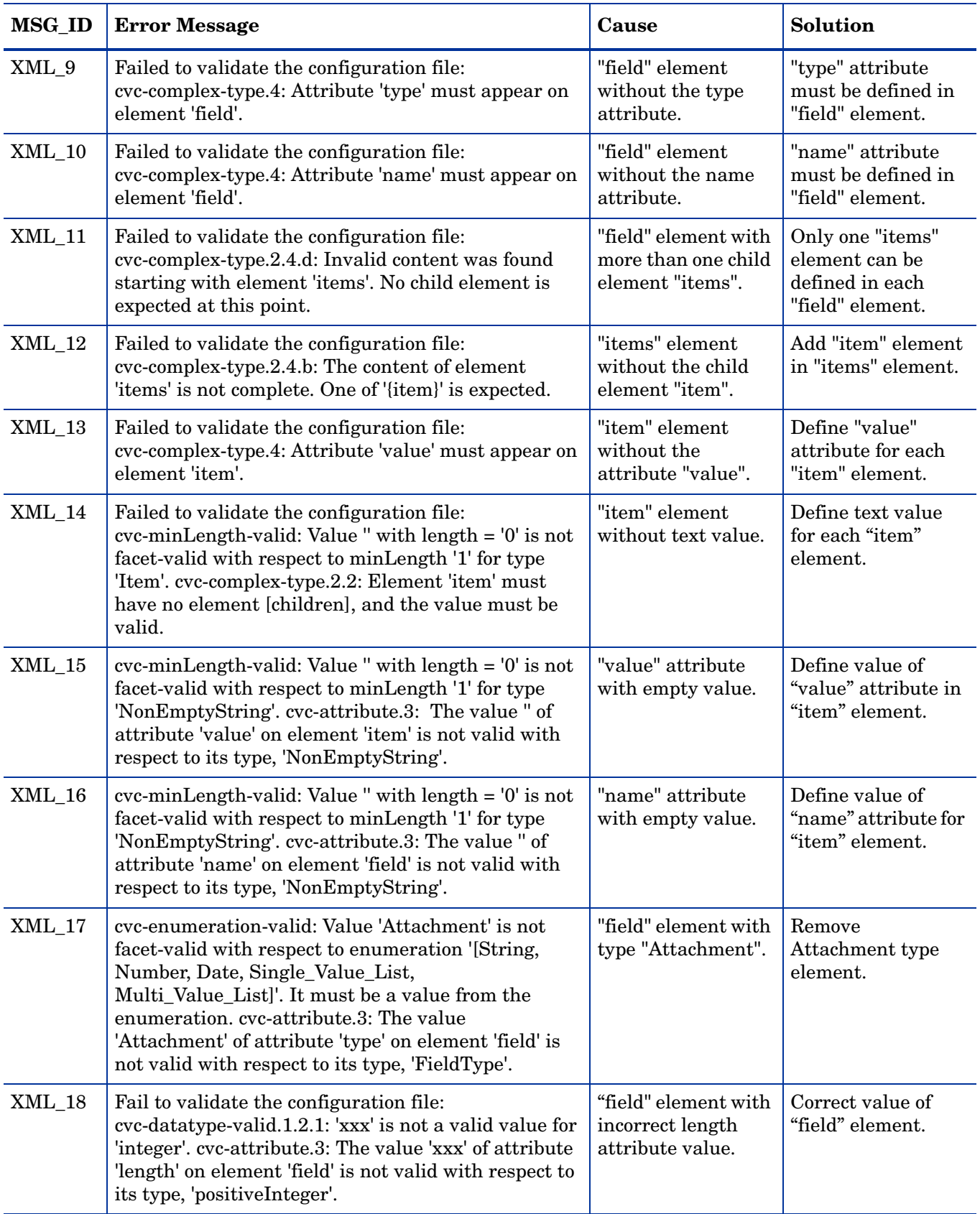